# **Prohnutý monitor Dell UltraSharp 34 s rozbočovačem USB-C – U3421WE** Uživatelská příručka

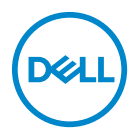

**Model: U3421WE Regulační model: U3421WEb**

- **POZNÁMKA: POZNÁMKA poukazuje na důležitou informaci, která vám pomůže lépe používat váš počítač.**
- **VÝSTRAHA: VÝSTRAHA poukazuje na riziko potenciálního poškození hardwaru nebo ztráty dat v případě nedodržení pokynů.**
- **VAROVÁNÍ: VAROVÁNÍ poukazuje na riziko potenciálního poškození majetku nebo zranění či smrti osoby.**

**Copyright © 2020 Dell Inc. nebo její přidružené společnosti. Všechna práva vyhrazena.** Dell, EMC a další ochranné známky jsou ochranné známky společnosti Dell Inc. nebo jejích přidružených společností. Ostatní ochranné známky mohou být ochranné známky příslušných vlastníků.

2020 - 12

Rev. A00

# **Obsah**

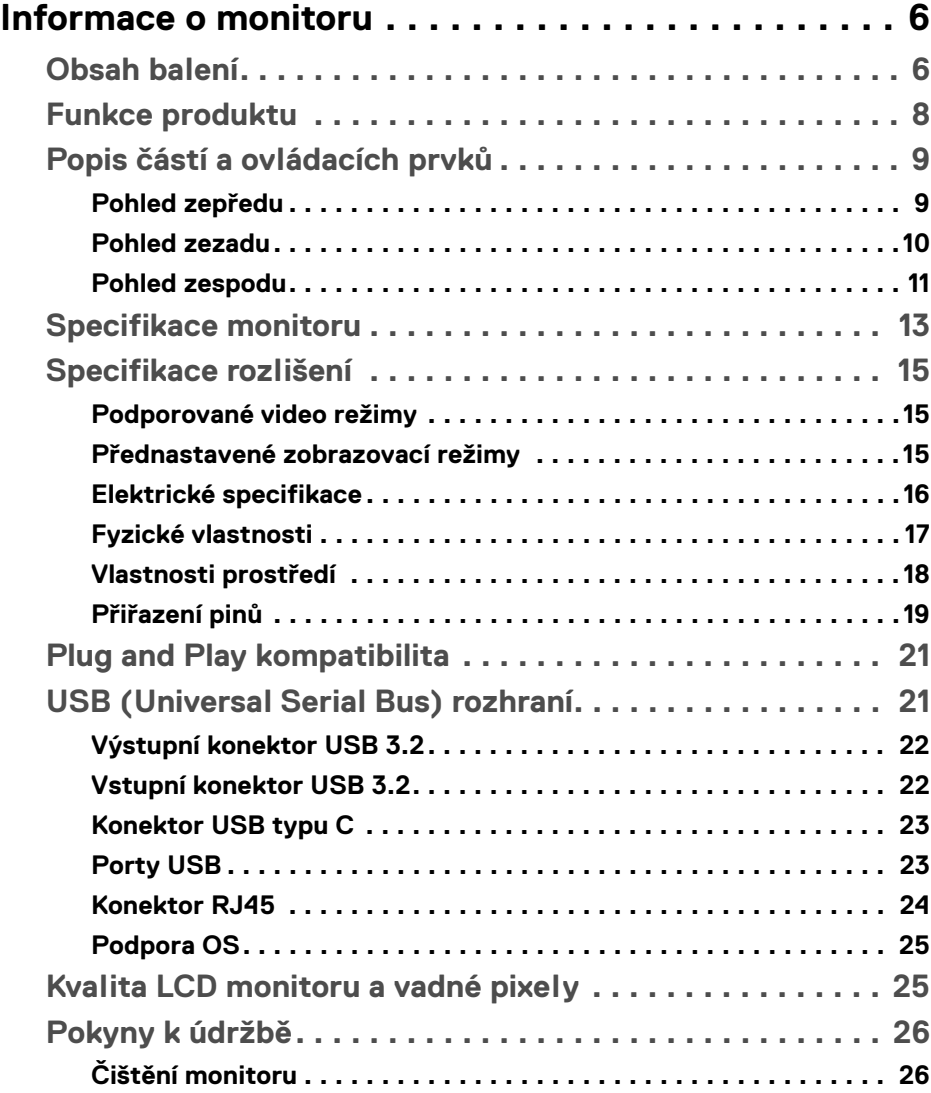

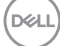

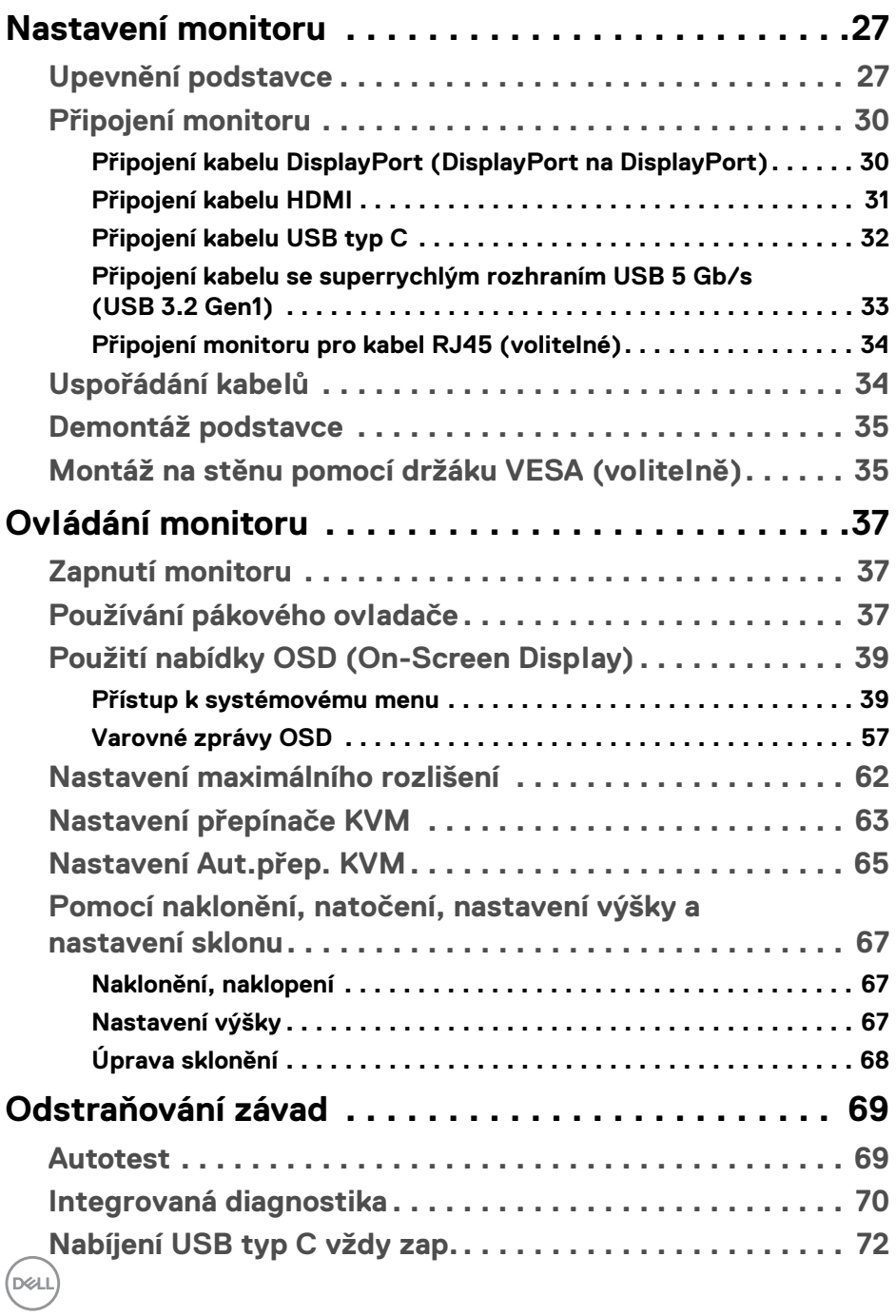

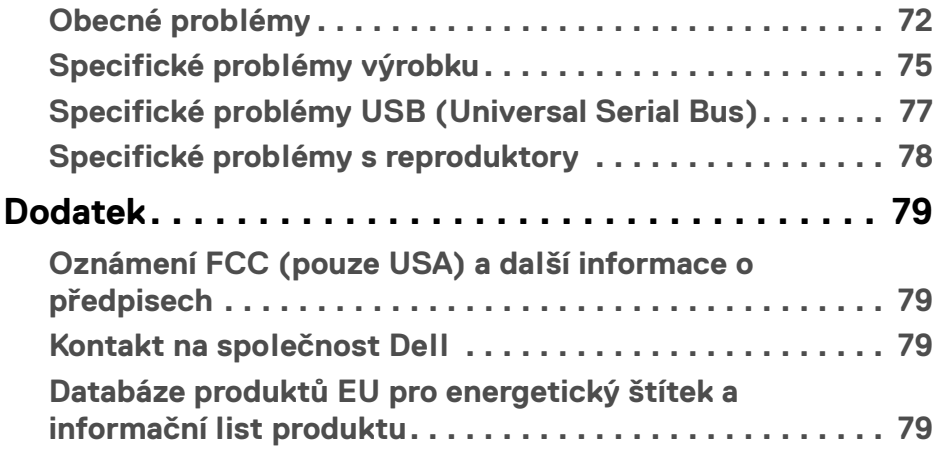

 $\left(\begin{smallmatrix} 0 & 0 \\ 0 & 0 \\ 0 & 0 \end{smallmatrix}\right)$ 

# <span id="page-5-0"></span>**Informace o monitoru**

# <span id="page-5-1"></span>**Obsah balení**

Váš monitor je dodáván s příslušenstvím uvedeným níže v tabulce. Pokud nějaký komponent chybí, obraťte se na technickou podporu Dell. Další informace naleznete v části **[Kontakt na společnost Dell](#page-78-4)**.

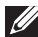

**POZNÁMKA: Některé položky mohou představovat volitelné příslušenství a nemusí být k vašemu monitoru dodávány. Některé funkce nemusí být v určitých zemích k dispozici.**

**POZNÁMKA: Pokud připojujete podstavec, který jste zakoupili z jiného zdroje, postupujte podle pokynů, které s daným podstavcem byly dodány.** 

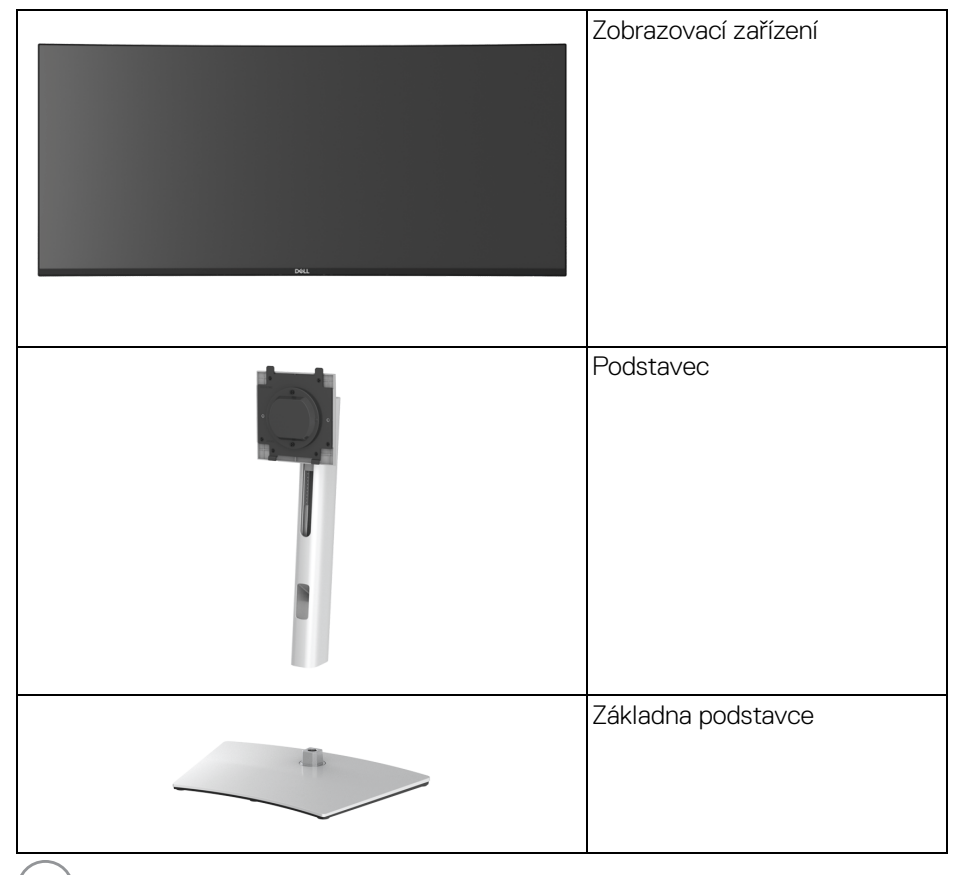

DELL

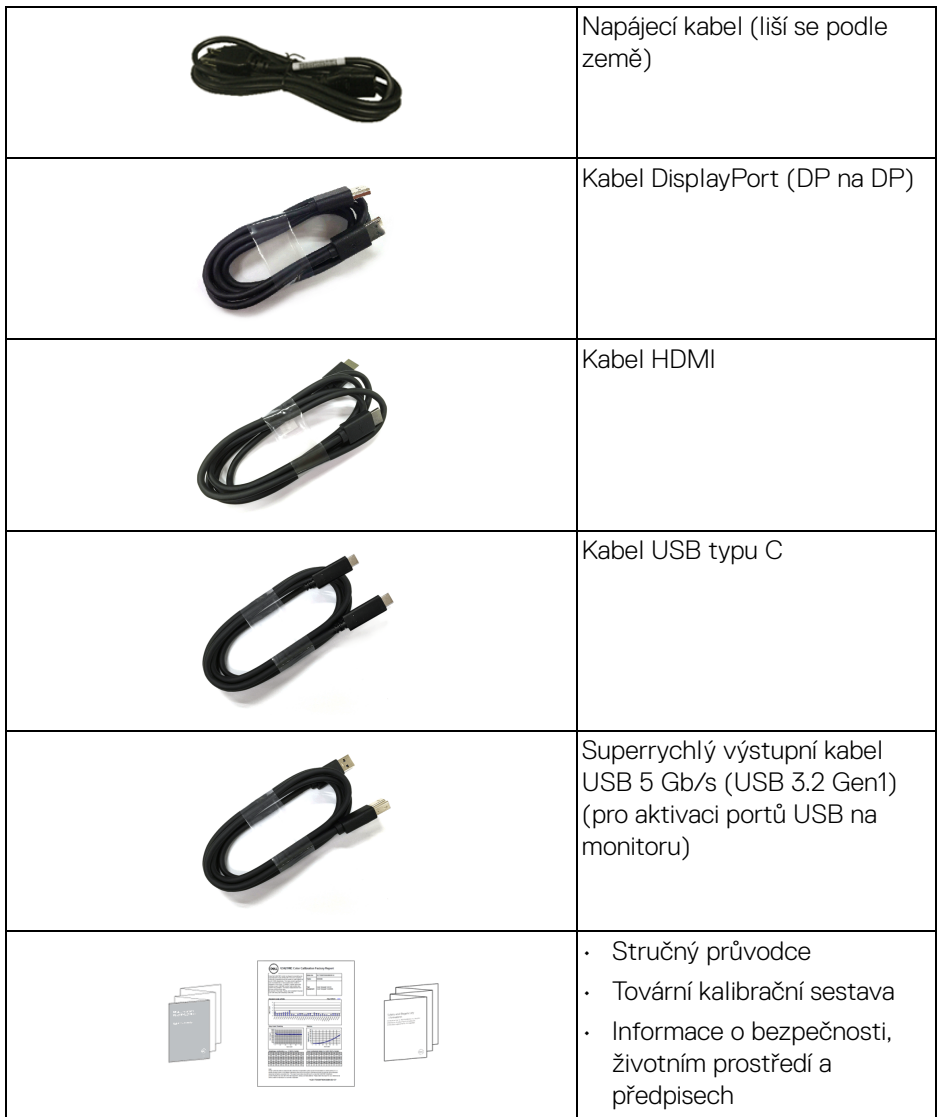

 $(1)$ 

# <span id="page-7-0"></span>**Funkce produktu**

Monitor **Dell U3421WE** má aktivní matici, technologií TFT (Thin-Film Transistor), Liquid Crystal Display (LCD) a LED podsvícení. Mezi přednosti monitoru patří:

- Viditelná plocha 86,72 cm (34,14 palců) (měřeno úhlopříčně). Rozlišení 3440 x 1440 (21:9) a podpora zobrazení na celou obrazovku pro nižší rozlišení.
- Široký pozorovací úhel umožňuje pohodlné sledování vsedě i ve stoje.
- Barevný gamut 99% sRGB a 99% Rec 709 s průměrnou hodnorou Delta E < 2; také podporuje 95% DCI-P3.
- Digitální připojení přes DisplayPort, USB typu C a HDMI.
- Jeden USB typu C pro napájení (PD 90 W) kompatibilního notebooku při přijímání obrazového a datového signálu.
- Možnost naklonění, natočení, nastavení a sklonění výšky a otočení.
- Ultratenký rámeček minimalizuje mezeru mezi rámečky při použití více monitorů a umožňuje snadnější nastavení a elegantní sledování.
- Odnímatelný podstavec a montážní otvory VESA™ (Video Electronics Standards Association) 100 mm pro flexibilní upevnění.
- Zařízení je vybaveno 1 výstupním portem USB typu C, 1 vstupním portem USB typu C, 1 superrychlým výstupním portem USB 5 Gb/s (USB 3.2 Gen1) typ B, 1 superrychlým vstupním nabíjecím portem USB 5 Gb/s (USB 3.2 Gen1) typ A a 3 superrychlými vstupními porty USB 5 Gb/s (USB 3.2 Gen1) typ A.
- Porty USB-C a RJ45 umožňují připojení k síti pomocí jednoho kabelu.
- Plug and play kompatibilita v případě podpory vaším systémem.
- OSD (On-Screen Display) zobrazení pro snadné nastavení a optimalizaci obrazovky.
- Podporuje výběr režimu Obraz vedle obrazu (PBP) a Obraz v obrazu (PIP).
- Vestavěný přepínač KVM vám umožňuje ovládat až 2 počítače pomocí jedné sady klávesnice a myši připojené k monitoru.
- Podporuje Automatické KVM pro nastavení více vstupů.
- Tlačítko napájení a OSD se zamknou.
- Otvor pro bezpečnostní zámek.
- Zámek podstavce.
- < 0,3 W v pohotovostním režimu.
- Integrované reproduktory (5 W) x 2.

DØLI

- Optimalizujte oční komfort pomocí obrazovky bez chvění.
- **VAROVÁNÍ: Možné dlouhodobé účinky emisí modrého světla z monitoru mohou poškodit zrak a způsobit vyčerpání, digitální únavu očí apod. Funkce ComfortView má za cíl snížit množství modrého světla vysílaného z monitoru pro optimalizaci očního komfortu.**

# <span id="page-8-0"></span>**Popis částí a ovládacích prvků**

#### <span id="page-8-1"></span>**Pohled zepředu**

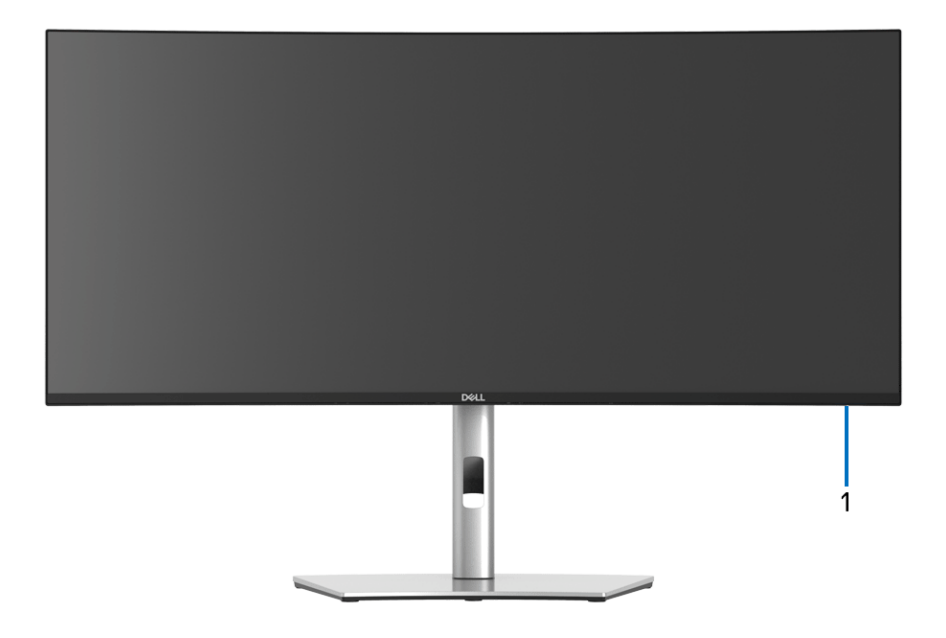

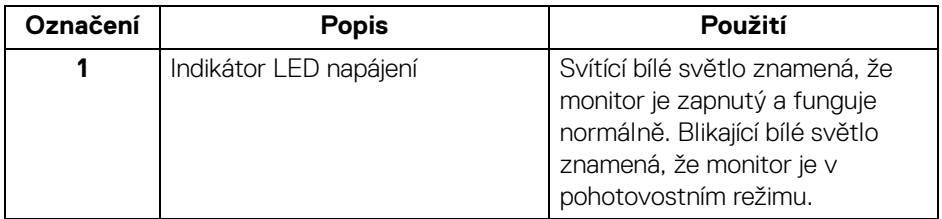

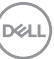

## <span id="page-9-0"></span>**Pohled zezadu**

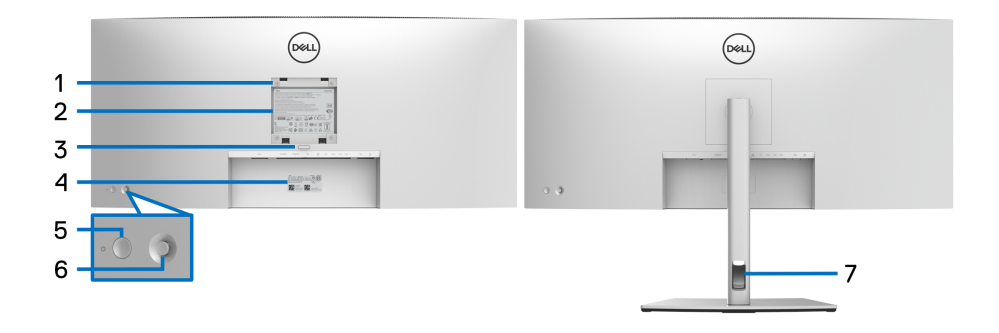

### **Pohled zezadu s podstavcem**

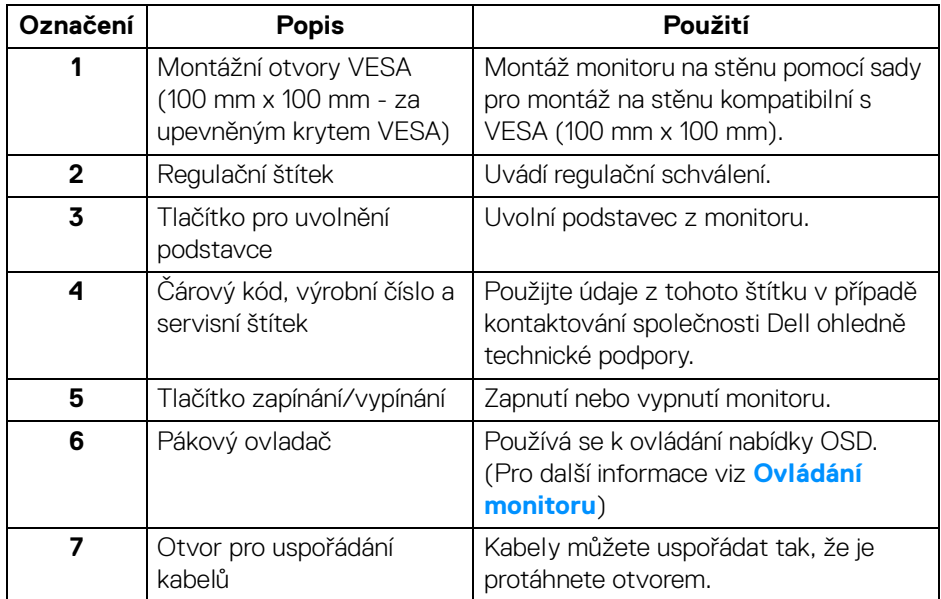

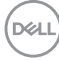

#### <span id="page-10-0"></span>**Pohled zespodu**

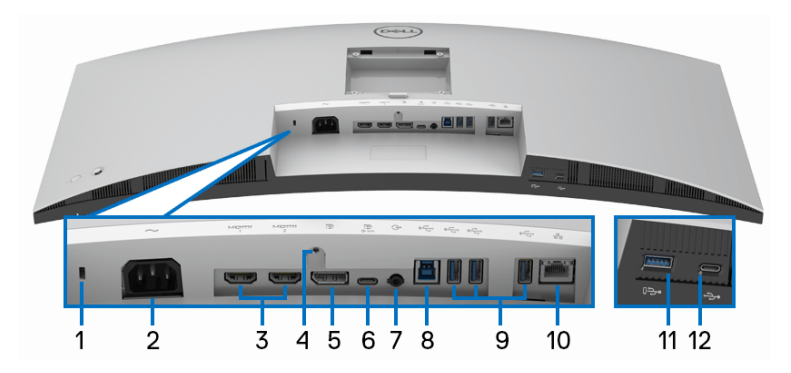

**Pohled zespodu - bez podstavce**

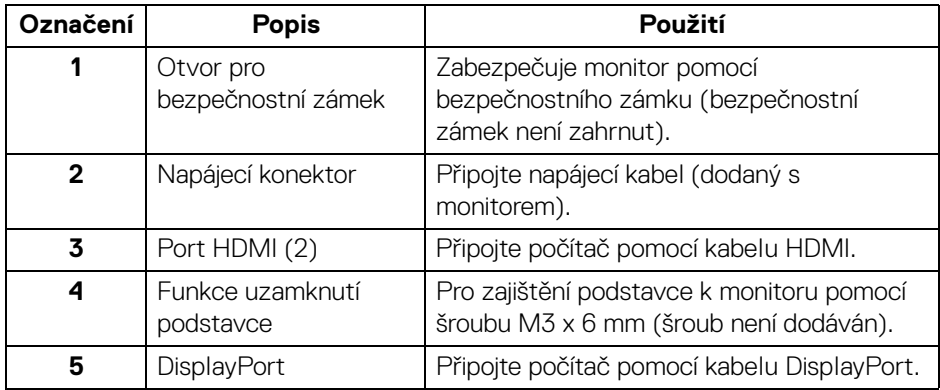

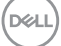

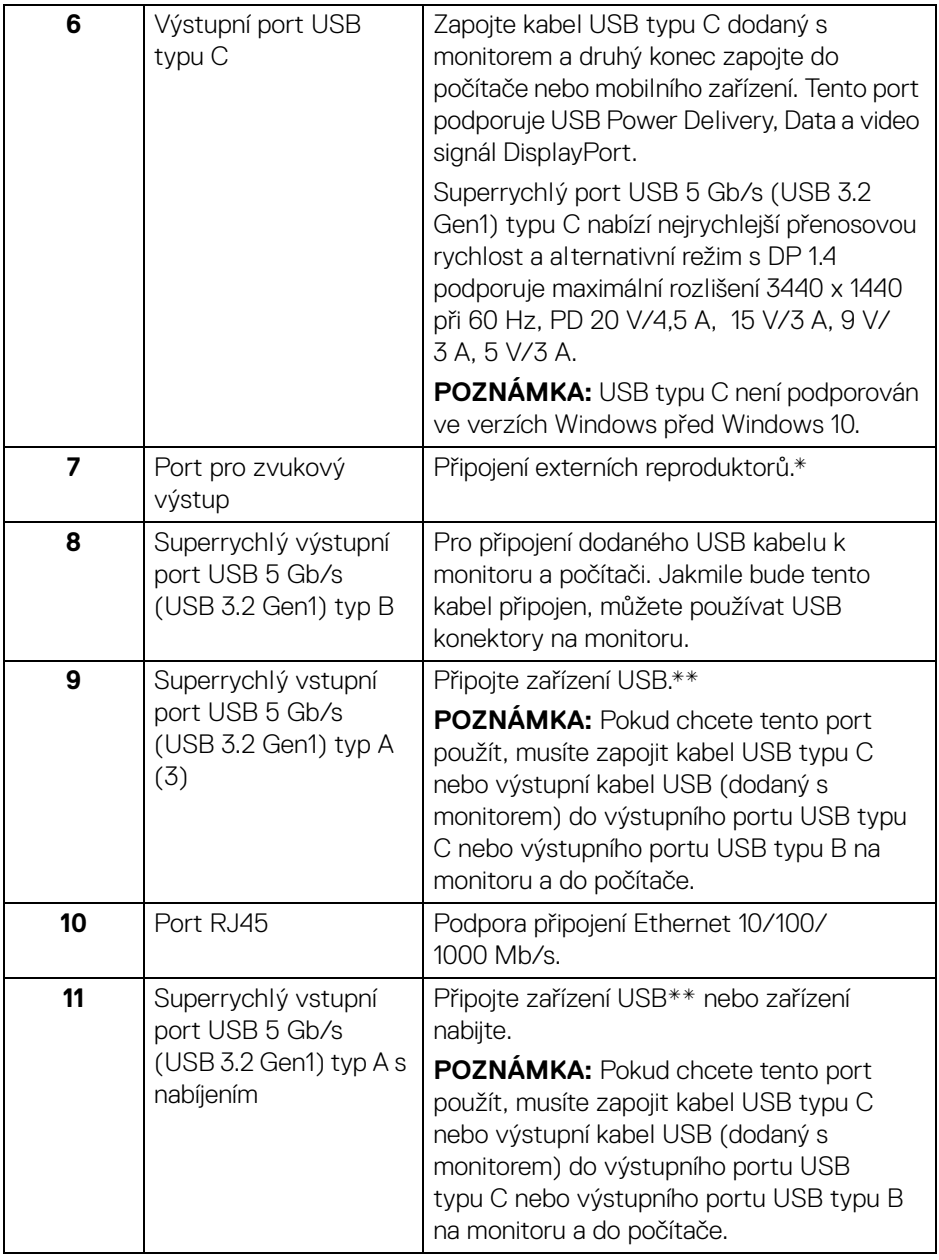

 $($ DELL $)$ 

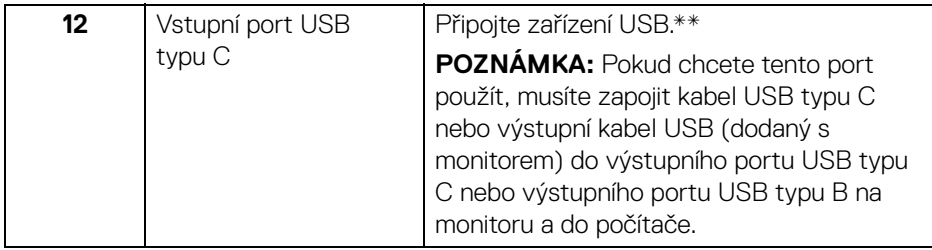

\*Použití sluchátek není podporováno v případě konektoru pro zvukový výstup.

\*\*Aby nedocházelo k rušení signálu, když se bezdrátové zařízení USB zapojí do vstupního portu USB, NEDOPORUČUJE SE připojovat jakékoli jiné zařízení USB k připojeným portům.

# <span id="page-12-0"></span>**Specifikace monitoru**

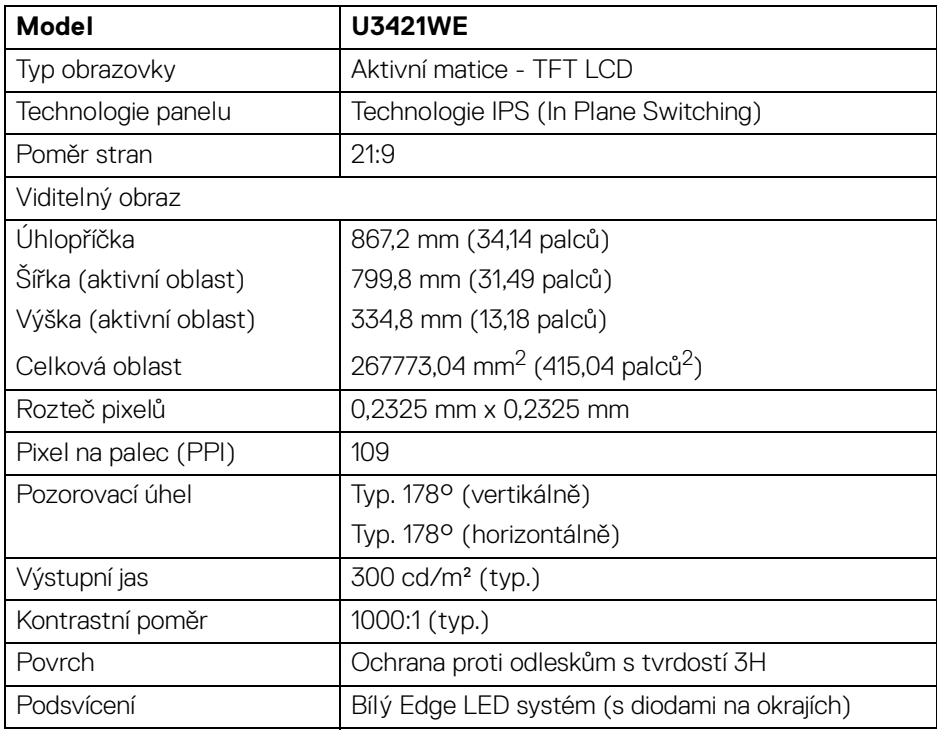

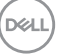

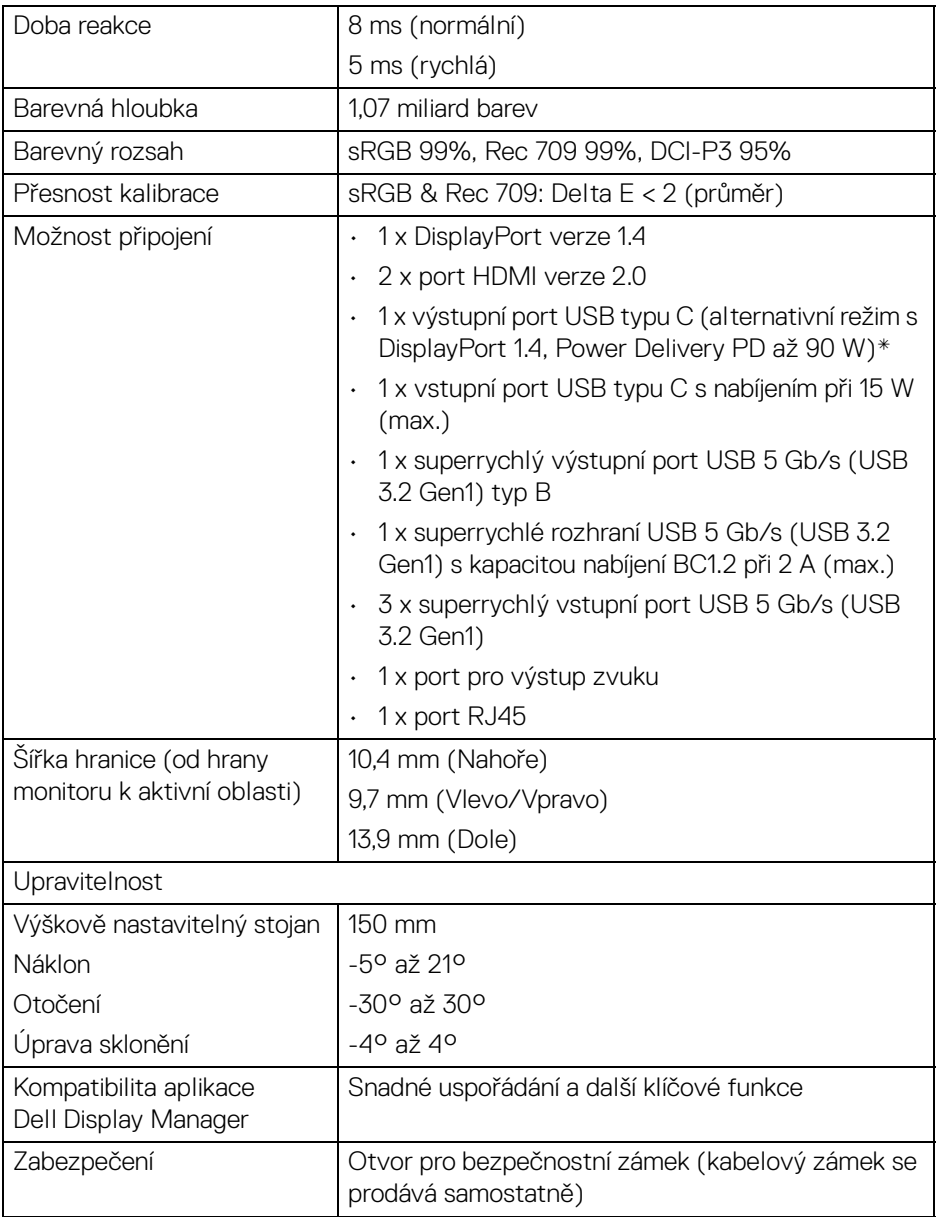

\*DisplayPort a USB typu C (alternativní režim s DisplayPort 1.4): Podporován je zvuk HBR3/DisplayPort 1.4/DP.

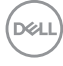

# <span id="page-14-0"></span>**Specifikace rozlišení**

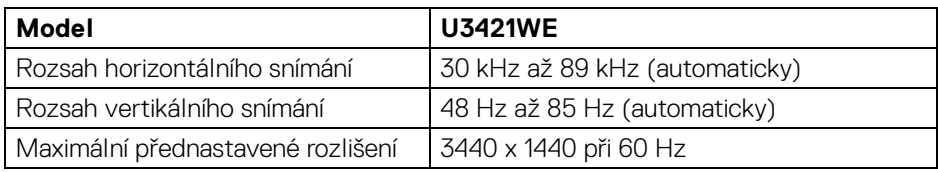

#### <span id="page-14-1"></span>**Podporované video režimy**

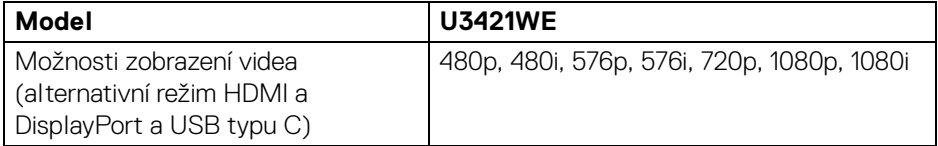

#### <span id="page-14-2"></span>**Přednastavené zobrazovací režimy**

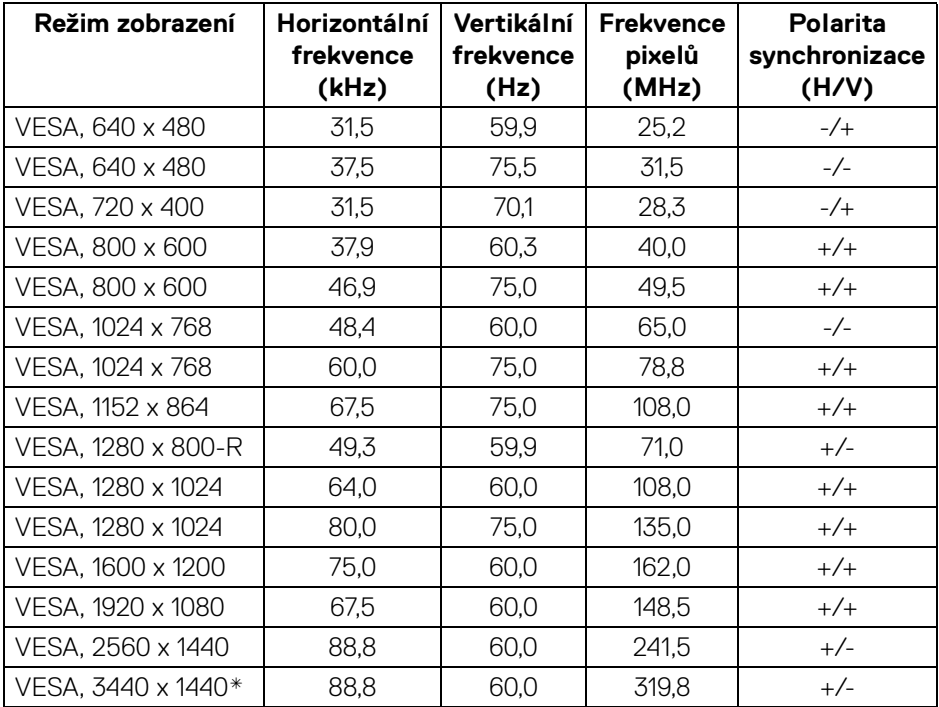

\*Vyžaduje grafickou kartu, která podporuje HDMI 2.0.

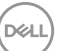

#### <span id="page-15-0"></span>**Elektrické specifikace**

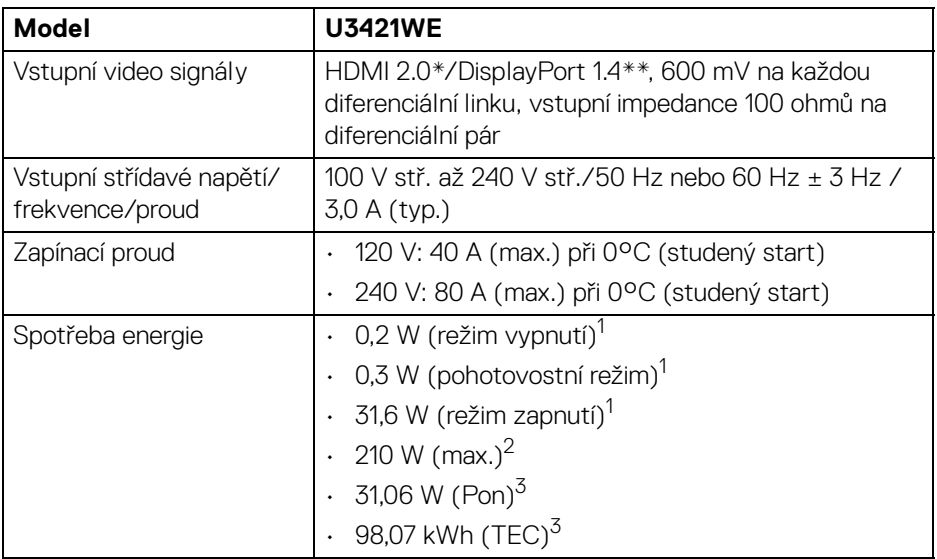

\*Nepodporuje volitelnou specifikaci HDMI 2.0, zahrnuje ethernetový kabel HDMI (HEC), kanál zpětného zvuku (ARC), standardní pro 3D formát a rozlišení a standardní pro rozlišení digitálního kina 4K.

\*\*Podporován je zvuk HBR3/DisplayPort 1.4/DP.

1 Dle definice v EU 2019/2021 a EU 2019/2013.

<sup>2</sup> Nastavení maximálního jasu a kontrastu s maximální zátěží na všech portech USB.

 $3$  Pon: Spotřeba energie při režimu zapnutí dle definice Energy Star ve verzi 8.0.

TEC: Celková spotřeba energie v kWh dle definice Energy Star ve verzi 8.0.

Tento dokument je pouze pro informaci a vychází z laboratorních podmínek. Váš produkt se může chovat jinak, v závislosti na softwaru, komponentech a periferních zařízeních, které jste si objednali, a neexistuje žádná povinnost tyto informace aktualizovat.

Zákazník by se tedy neměl na tyto informace spoléhat při rozhodování elektrických tolerancích atp. Neposkytujeme žádnou vyjádřenou ani nepřímou záruku přesnosti nebo úplnosti.

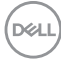

## **POZNÁMKA: Tento monitor je certifikován podle normy ENERGY STAR.**

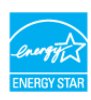

**Tento produkt ve výchozích nastaveních z výroby odpovídá certifikaci ENERGY STAR. Výchozí nastavení z výroby lze obnovit pomocí funkce "Factory Reset" (Obnova nastavení výrobce) v nabídce OSD. Pokud změníte výchozí nastavení z výroby nebo povolíte další funkce, může se zvýšit příkon tak, že převýší uvedený limit certifikace ENERGY STAR.**

#### <span id="page-16-0"></span>**Fyzické vlastnosti**

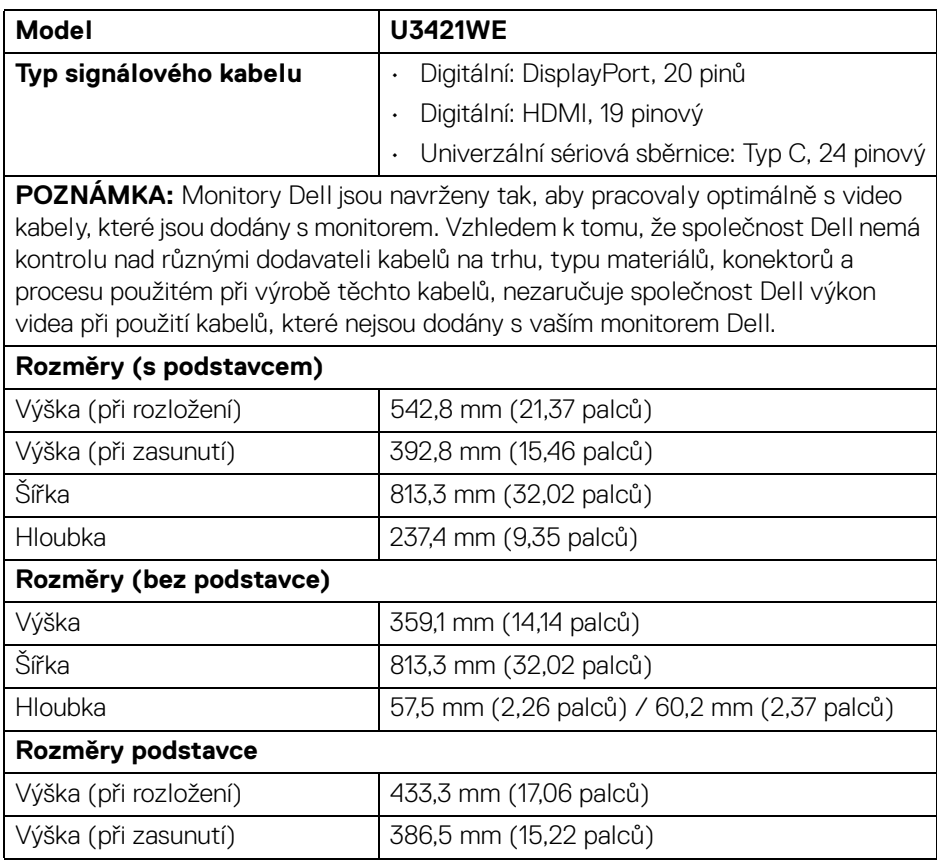

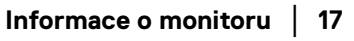

**DEL** 

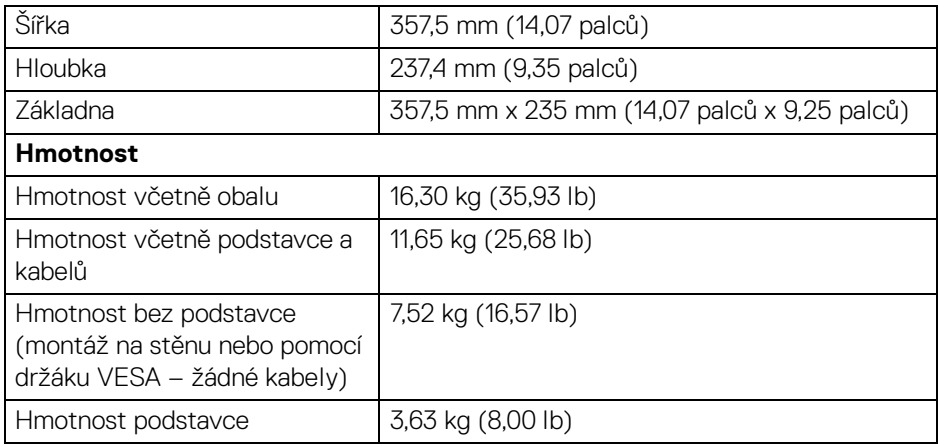

# <span id="page-17-0"></span>**Vlastnosti prostředí**

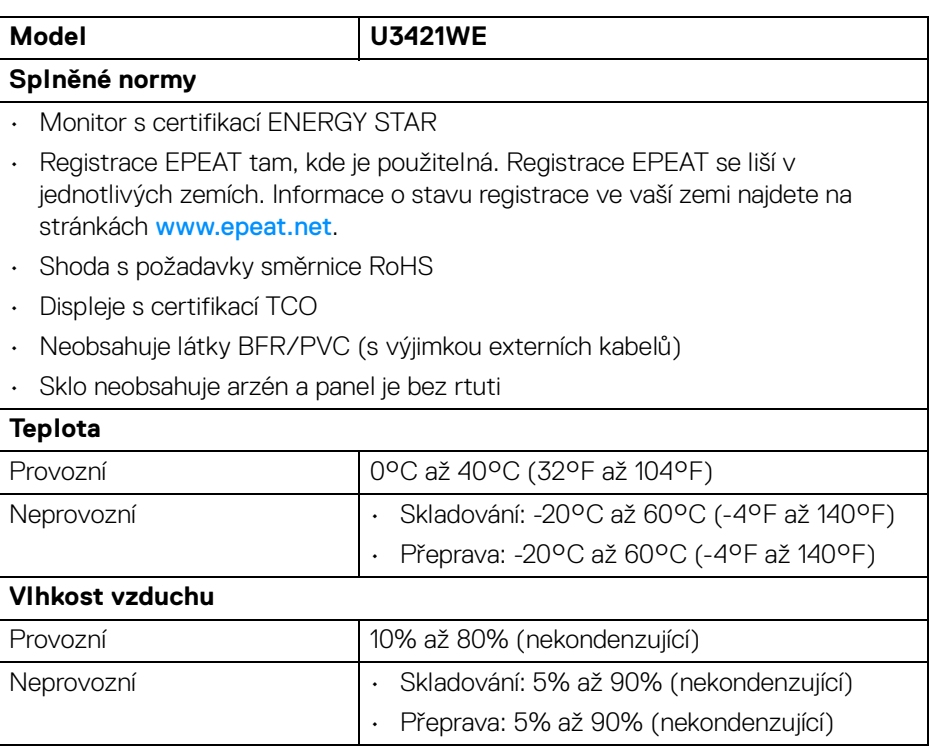

(dell

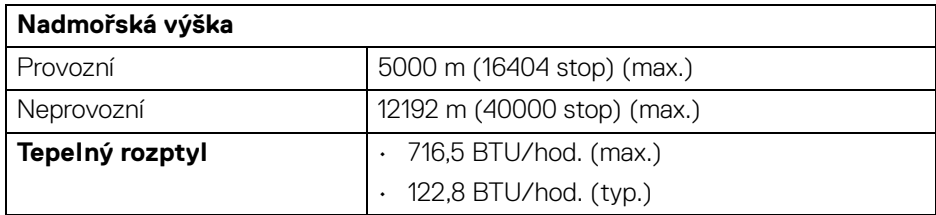

#### <span id="page-18-0"></span>**Přiřazení pinů**

#### **Konektor DisplayPort**

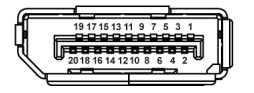

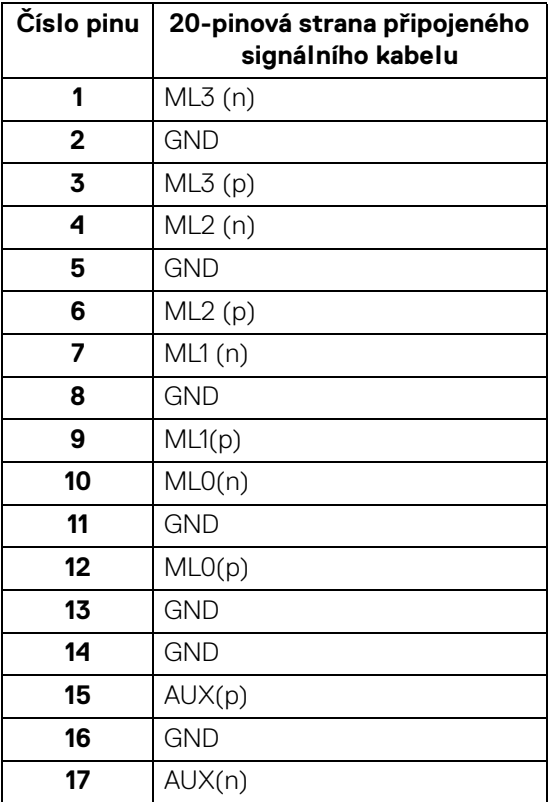

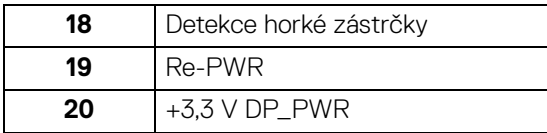

#### **Konektor HDMI**

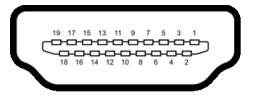

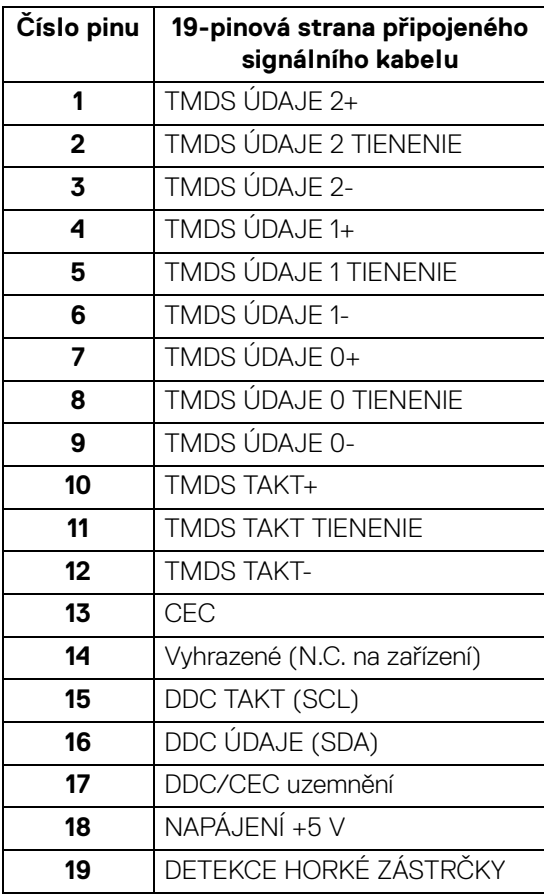

(dell

# <span id="page-20-0"></span>**Plug and Play kompatibilita**

Tento monitor můžete nainstalovat v jakémkoliv systému kompatibilním s technologií Plug and Play. Monitor automaticky poskytne počítačovému systému údaje EDID (Extended Display Identification Data) pomocí protokolů DDC (Display Data Channel) tak, aby mohl systém provést vlastní konfiguraci a optimalizovat nastavení monitoru. Většina nastavení monitoru bude provedena automaticky, avšak v případě potřeby může uživatel vybrat odlišná nastavení. Podrobné informace o změně nastavení monitoru - viz část **[Ovládání monitoru](#page-36-3)**.

# <span id="page-20-1"></span>**USB (Universal Serial Bus) rozhraní**

Tato část uvádí informace o portech USB, které jsou na monitoru k dispozici.

#### **POZNÁMKA: Tento monitor je kompatibilní se superrychlým rozhraním USB 5 Gb/s (USB 3.2 Gen1).**

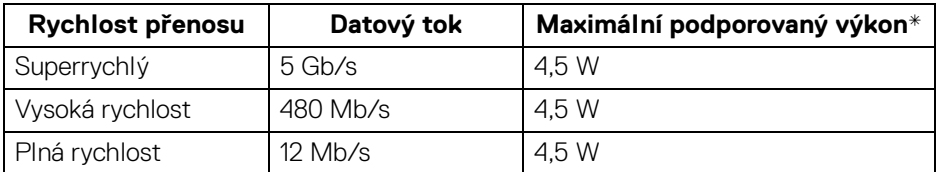

\*Až 2 A na vstupním portu USB (s ikonou baterie  $\left| \bullet \right\rbrace$  ) se zařízeními, která jsou kompatibilní s BC1.2 nebo normálními zařízeními USB.

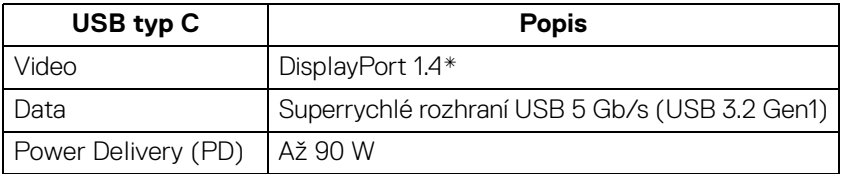

\*Podporován je zvuk HBR3/DisplayPort 1.4/DP.

**DEL** 

#### <span id="page-21-0"></span>**Výstupní konektor USB 3.2**

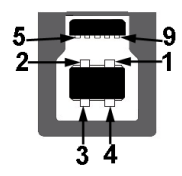

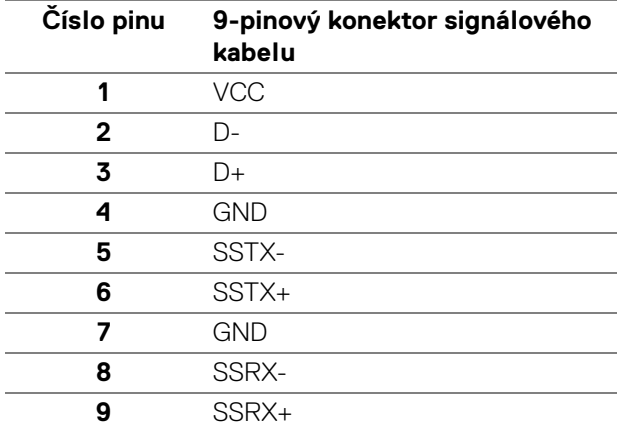

#### <span id="page-21-1"></span>**Vstupní konektor USB 3.2**

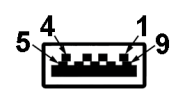

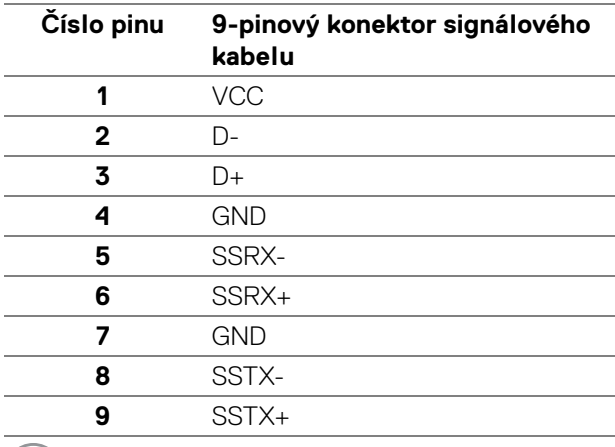

 $\int$ DELL

#### <span id="page-22-0"></span>**Konektor USB typu C**

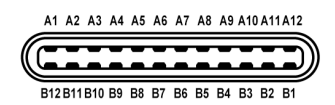

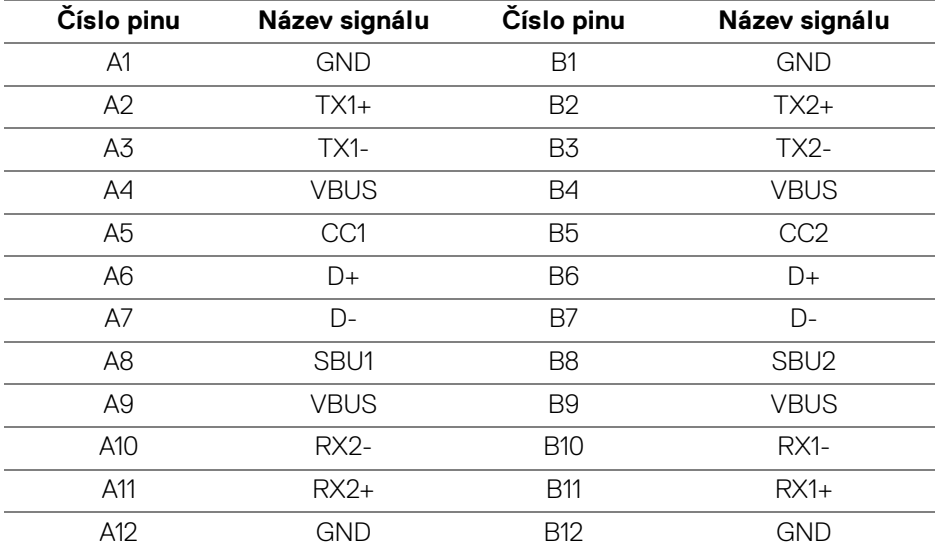

#### <span id="page-22-1"></span>**Porty USB**

- 1 výstupní port USB typu C dole
- 1 vstupní port USB typu C dole
- 1 superrychlý výstupní port USB 5 Gb/s (USB 3.2 Gen1) typ B dole
- 4 superrychlé vstupní porty USB 5 Gb/s (USB 3.2 Gen1) typ A dole Nabíjecí port - port s ikonou baterie  $\left| \cdot \right|$ ; podporuje funkci 2 A rychlého nabíjení, pokud je zařízení kompatibilní s BC1.2.
- **POZNÁMKA: Funkce superrychlého rozhraní USB 5 Gb/s (USB 3.2 Gen1) vyžaduje počítač se superrychlým rozhraním USB 5 Gb/s (USB 3.2 Gen1).**
- **POZNÁMKA: Porty USB monitoru pracují, pouze pokud je monitor zapnutý nebo v pohotovostním režimu. Pokud monitor Vypnete a opět Zapnete, může obnovení funkce připojených periferních zařízení několik sekund trvat.**

DØLI

#### <span id="page-23-0"></span>**Konektor RJ45**

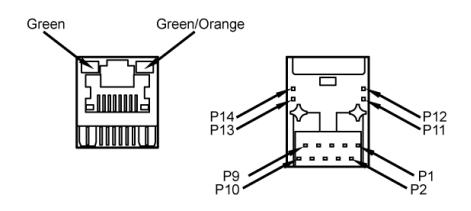

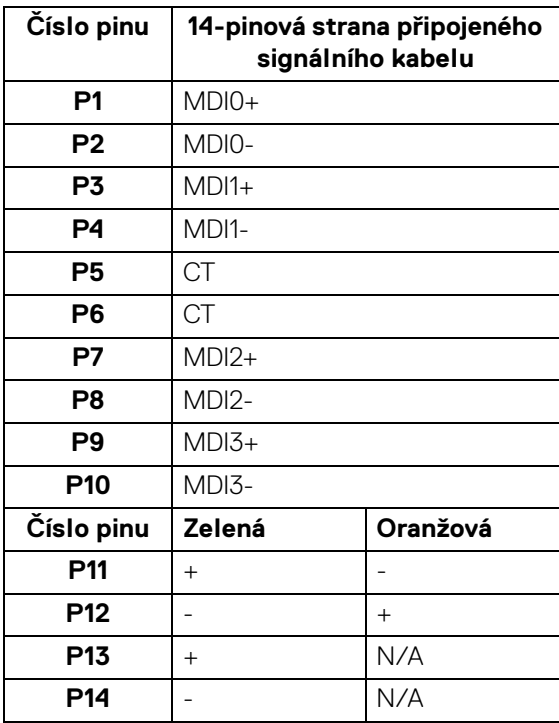

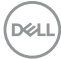

#### <span id="page-24-0"></span>**Podpora OS**

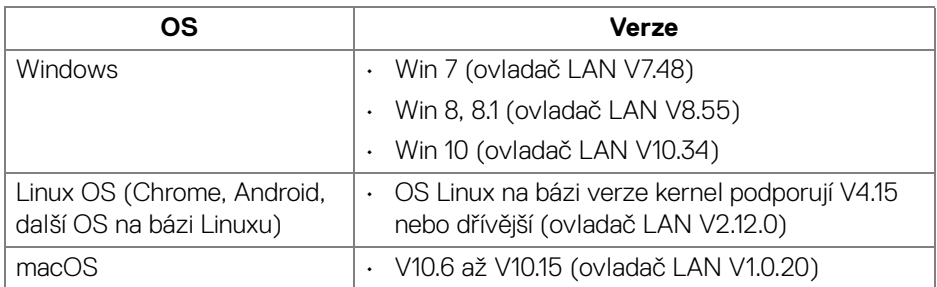

Datový tok sítě (RJ45) přes USB-C při:

- Vysoké rozlišení: 480 Mb/s
- Vysoká rychlost dat: 1000 Mb/s

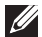

**POZNÁMKA: Tento port LAN je kompatibilní s 1000Base-T IEEE 802.3az a podporuje propusť adresy Mac a Wake-on-LAN (WOL) z pohotovostního režimu (pouze S3). Podporuje také funkci PXE Boot, zahrnuje UEFI PXE a Legacy PXE.**

# <span id="page-24-1"></span>**Kvalita LCD monitoru a vadné pixely**

Při výrobě LCD monitoru je běžné, že jeden nebo více pixelů pevně zůstane v neměnném stavu. Tyto neměnné pixely jsou velmi obtížně viditelné a nemají vliv na kvalitu obrazu. Pro podrobné informace o kvalitě monitoru Dell a vadných pixelech navštivte webové stránky **<http://www.dell.com/pixelguidelines>**.

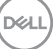

# <span id="page-25-0"></span>**Pokyny k údržbě**

#### <span id="page-25-1"></span>**Čištění monitoru**

**VÝSTRAHA: Před čištěním monitoru si přečtěte a dodržujte [Bezpečnostní pokyny.](#page-78-5)**

#### **VAROVÁNÍ: Před čištěním monitoru odpojte napájecí kabel ze síťové zásuvky.**

Pro dosažení nejlepších výsledků postupujte při vybalování, čištění nebo manipulaci s monitorem podle níže uvedených pokynů:

- K čištění antistatické obrazovky použijte čistý měkký hadřík mírně navlhčený ve vodě. Pokud je to možné, použijte speciální tkaninu nebo roztok na čištění obrazovek vhodný pro antistatický povrch. Nepoužívejte benzín, ředidlo, čpavek, abrazivní čisticí prostředky ani stlačený vzduch.
- K čištění monitoru použijte hadřík mírně navlhčený v teplé vodě. Nepoužívejte žádné čisticí prostředky, protože některé z nich by mohly zanechat na monitoru mléčný povlak.
- Pokud si po vybalení monitoru všimnete bílého prášku, setřete jej hadříkem.
- S monitorem zacházejte opatrně, jelikož škrábance a bílé stopy otěru u tmavého monitoru jsou zřetelnější než u světlého monitoru.
- Pro zachování nejlepší kvality obrazu vašeho monitoru používejte dynamicky se měnící spořič obrazovky a vždy monitor vypněte, pokud jej nebudete používat.

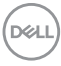

# <span id="page-26-0"></span>**Nastavení monitoru**

# <span id="page-26-1"></span>**Upevnění podstavce**

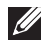

**POZNÁMKA: Při dodání není podstavec namontován.**

**POZNÁMKA: Následující pokyny jsou pouze pro připojení podstavce, který byl dodán s vaším monitorem. Pokud připojujete podstavec, který jste zakoupili z jiného zdroje, postupujte podle pokynů, které s daným podstavcem byly dodány.**

Upevnění podstavce monitoru:

- **1.** Při vyndávání podstavce z horní vycpávky, která jej jistí, postupujte podle pokynů na chlopních krabice.
- **2.** Vyjměte podstavec a základnu podstavce z vycpávky.

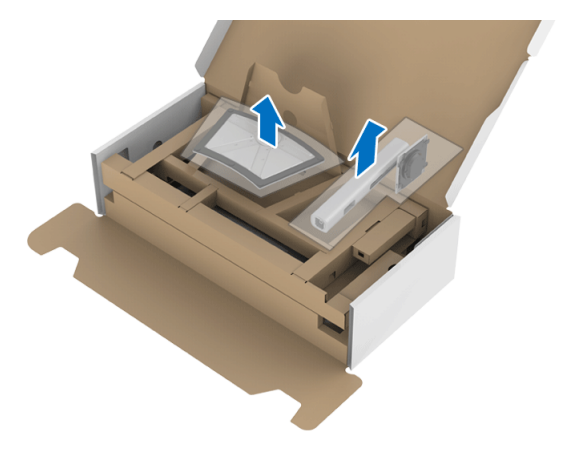

- **3.** Vložte bloky základny podstavce plně do otvoru v základně.
- **4.** Zvedněte madlo se šroubem a otočte šroub ve směru hodinových ručiček.
- **5.** Po úplném utažení šroubu složte madlo na plocho do dutiny.

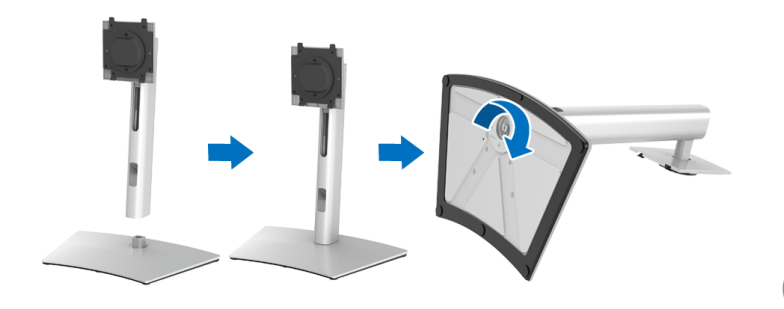

DØL

**6.** Podle pokynů zvedněte kryt, abyste se dostali k části VESA pro podstavec.

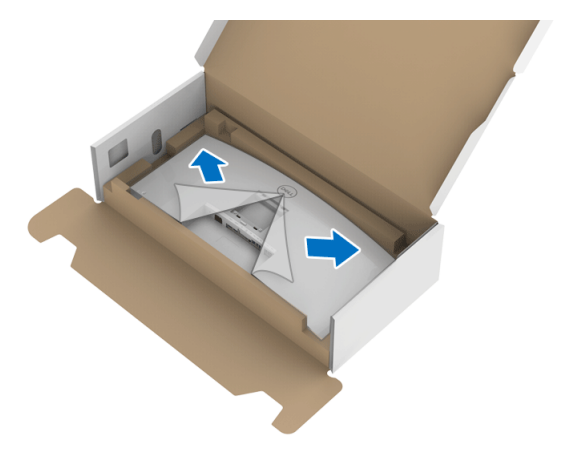

- **7.** Upevněte podstavec k monitoru.
	- **a.** Vložte dvě západky v horní části podstavce do drážky na zadní straně monitoru.
	- **b.** Zatlačte podstavec tak, aby zapadl na místo.

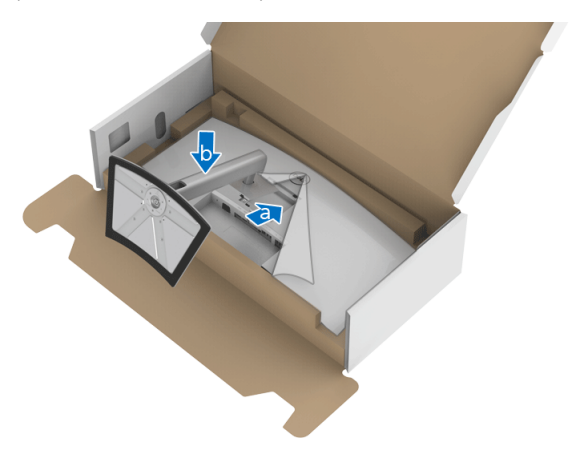

DELL

**8.** Umístěte monitor na výšku.

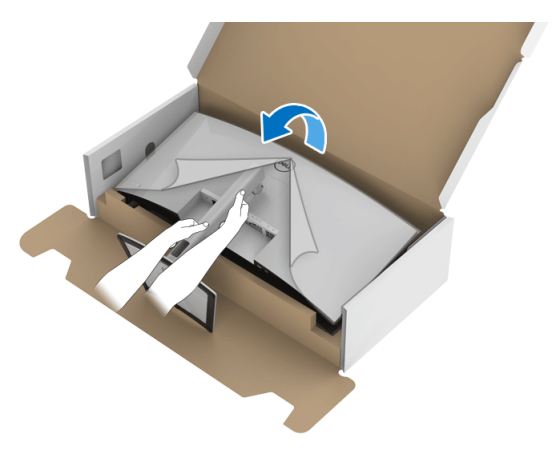

**POZNÁMKA: Opatrně monitor zvedejte tak, aby se nesklouzl nebo nespadl.**

**9.** Sejměte kryt z monitoru.

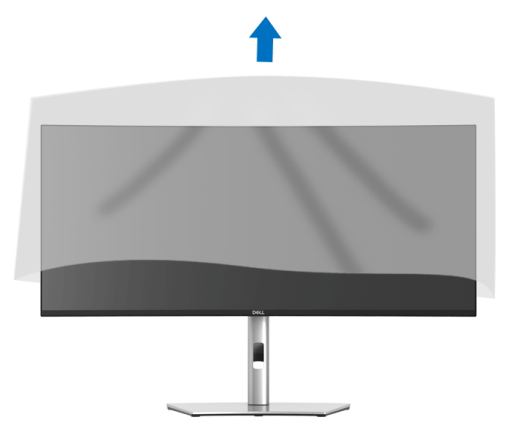

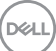

# <span id="page-29-0"></span>**Připojení monitoru**

- **VAROVÁNÍ: Před prováděním jakéhokoliv postupu v této části si prosím přečtěte část [Bezpečnostní pokyny.](#page-78-5)**
- **POZNÁMKA: Monitory Dell jsou navrženy tak, aby pracovaly optimálně s dodanými kabely Dell. Společnost Dell nezaručuje kvalitu a výkon videa, pokud budete používat kabely od jiného výrobce.**

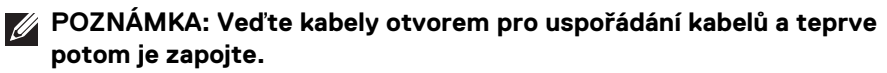

- **POZNÁMKA: Nepřipojujte všechny kabely k počítači současně.**
- **POZNÁMKA: Uvedené obrázky slouží pouze pro ilustrační účely. Skutečný vzhled počítače se může lišit.**

Připojení monitoru k počítači:

- **1.** Vypněte počítač a odpojte napájecí kabel.
- **2.** Připojte kabel DisplayPort, HDMI nebo USB typu C od monitoru k počítači.

## <span id="page-29-1"></span>**Připojení kabelu DisplayPort (DisplayPort na DisplayPort)**

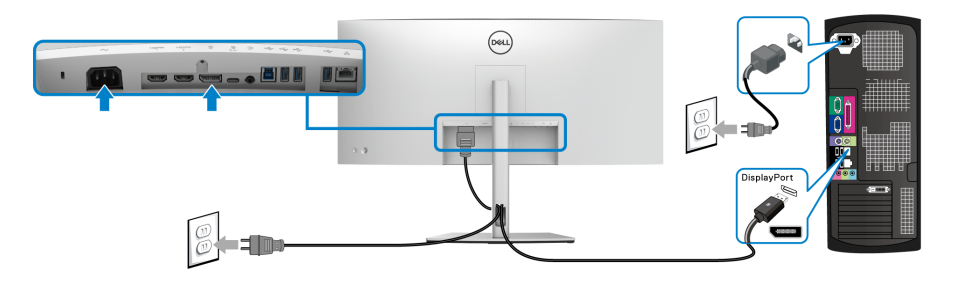

- **POZNÁMKA: Výchozí nastavení z výroby je DP1.4 (DP1.2 je podporováno). Pokud monitor nezobrazí obsah po zapojení kabelu DisplayPort, postupujte podle kroků níže a změňte nastavení na DP1.1:**
	- Stisknutím **pákového ovladače** aktivujete nabídku OSD.
	- Přepnutím **pákového ovladače** zvýrazněte položku **Input Source (Vstupní zdroj)** a stisknutím **pákového ovladače** přejděte do podnabídky.
	- Přepnutím **pákového ovladače** zvýrazněte položku **DP**.
	- Stiskněte a podržte **pákový ovladač** přibližně 10 sekund a zobrazí se zpráva o konfiguraci DisplayPort.

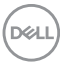

• Přepnutím **pákového ovladače** zvýrazněte položku **Yes (Ano)** a stisknutím pákového ovladače uložte změny.

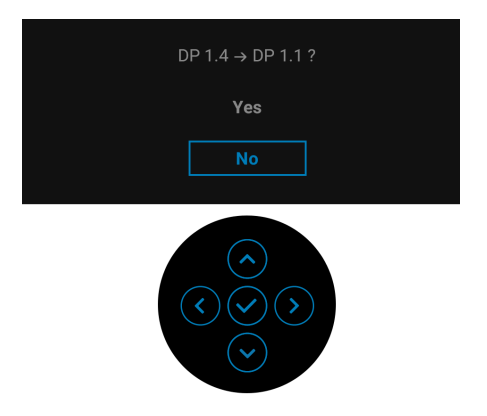

Opakujte výše uvedené kroky pro změnu nastavení formátu DisplayPort, pokud je to nutné.

#### <span id="page-30-0"></span>**Připojení kabelu HDMI**

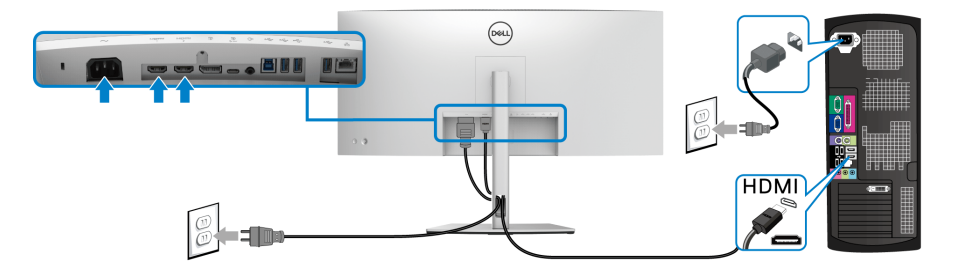

- **POZNÁMKA: Výchozí tovární nastavení je HDMI 2.0. Pokud monitor nezobrazí obsah po zapojení kabelu HDMI, postupujte podle kroků níže a změňte nastavení z HDMI 2.0 na HDMI 1.4:**
	- Stisknutím **pákového ovladače** aktivujete nabídku OSD.
	- Přepnutím **pákového ovladače** zvýrazněte položku **Input Source (Vstupní zdroj)** a stisknutím **pákového ovladače** přejděte do podnabídky.
	- Přepnutím **pákového ovladače** zvýrazněte položku **HDMI 1** nebo **HDMI 2**.
	- Stiskněte a podržte **pákový ovladač** přibližně 10 sekund a zobrazí se zpráva o konfiguraci HDMI.

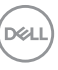

• Přepnutím **pákového ovladače** zvýrazněte položku **Yes (Ano)** a stisknutím pákového ovladače uložte změny.

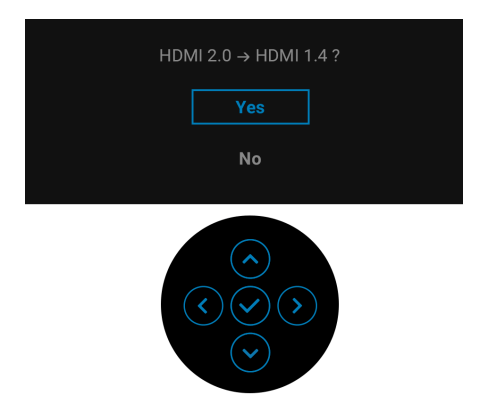

Opakujte výše uvedené kroky pro změnu nastavení formátu HDMI, pokud je to nutné.

#### <span id="page-31-0"></span>**Připojení kabelu USB typ C**

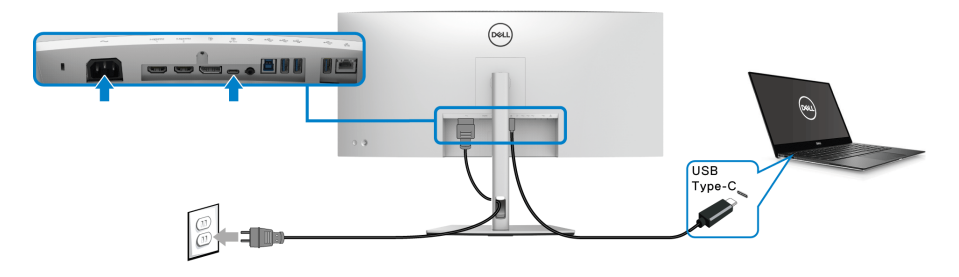

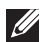

### **POZNÁMKA: Použijte pouze kabelu USB typ C dodaný s monitorem.**

- Tento port podporuje alternativní režim DisplayPort (pouze standard DP1.4).
- Port USB typ C kompatibilní s technologií Power Delivery (PD verze 3.0) dodává napájení až 90 W.
- Pokud váš notebook pro provoz potřebuje více než 90 W a baterie je vybitá, je možné, že se nebude napájet ani nabíjet pomocí portu USB PD tohoto monitoru.

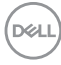

<span id="page-32-0"></span>**Připojení kabelu se superrychlým rozhraním USB 5 Gb/s (USB 3.2 Gen1)**

#### **POZNÁMKA: Abyste předešli poškození nebo ztrátě dat, před odpojením výstupního portu USB se ujistěte, že počítač připojený k vstupnímu portu USB nepoužívá ŽÁDNÉ paměťové zařízení USB.**

Po dokončení připojení kabelu DisplayPort/HDMI/USB typu C proveďte níže uvedený postup pro připojení kabelu USB k počítači a dokončení nastavení vašeho monitoru:

- **1. a. Připojte jeden počítač:** propojte výstupní port USB 3.2 (Gen1) (kabel součástí dodávky) s vhodným portem USB 3.2 (Gen1) na počítači. **b. Připojte dva počítače\*:** propojte výstupní port USB 3.2 (Gen1) (kabel součástí dodávky) a výstupní port USB typu C (kabel součástí dodávky) s příslušnými porty USB na dvou počítačích. Potom pomocí nabídky OSD vyberte mezi výstupním zdrojem USB a vstupními zdroji. Viz **[USB](#page-49-0)**.
- **2.** Připojte periferní zařízení USB k vstupním portům USB monitoru.
- **3.** Připojte napájecí kabely počítače (nebo počítačů) a monitoru do blízké síťové zásuvky.

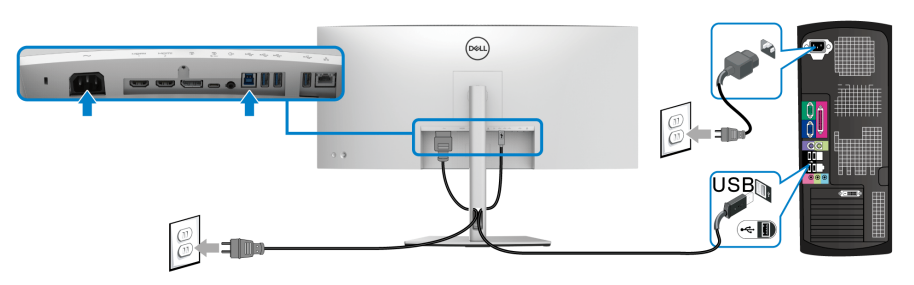

# **a. Připojte jeden počítač**

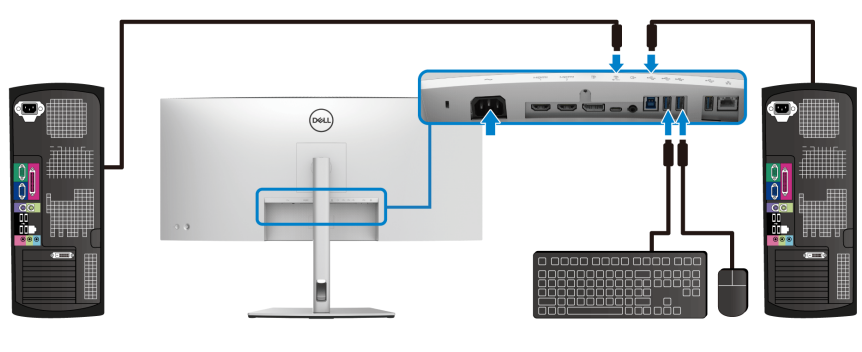

**b. Připojte dva počítače**

DØL

\*Při připojení dvou počítačů k monitoru nakonfigurujte nastavení **USB** z nabídky OSD pro sdílení jedné sady klávesnice a myši připojené k monitoru mezi dvěma počítači. Podrobné informace - viz **[USB](#page-49-0)** a **[Nastavení přepínače KVM](#page-62-1)**.

- **4.** Zapněte monitor a počítač. Pokud se na monitoru zobrazí obraz, je instalace dokončena. Pokud se obraz nezobrazí, viz část **[Obecné problémy](#page-71-2)**.
- **5.** Použijte otvor na monitoru pro uspořádání kabelů.

#### <span id="page-33-0"></span>**Připojení monitoru pro kabel RJ45 (volitelné)**

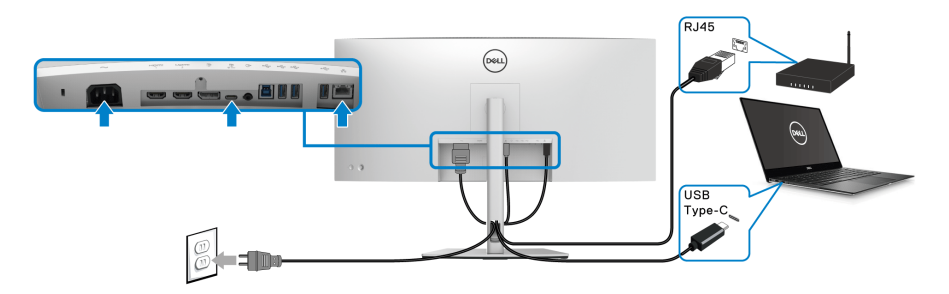

**POZNÁMKA: Kabel RJ45 je standardní příslušenství, které není součástí balení.**

# <span id="page-33-1"></span>**Uspořádání kabelů**

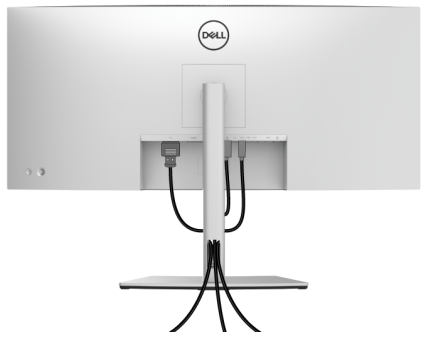

Po připojení všech kabelů k monitoru a počítači (viz část **[Připojení monitoru](#page-29-0)**) uspořádejte kabely výše uvedeným způsobem.

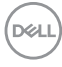

# <span id="page-34-0"></span>**Demontáž podstavce**

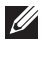

**POZNÁMKA: Abyste zabránili poškrábání obrazovky LCD při demontáži podstavce, položte monitor na měkký čistý povrch.**

**POZNÁMKA: Následující pokyny jsou pouze pro připojení podstavce, který byl dodán s vaším monitorem. Pokud připojujete podstavec, který jste zakoupili z jiného zdroje, postupujte podle pokynů, které s daným podstavcem byly dodány.**

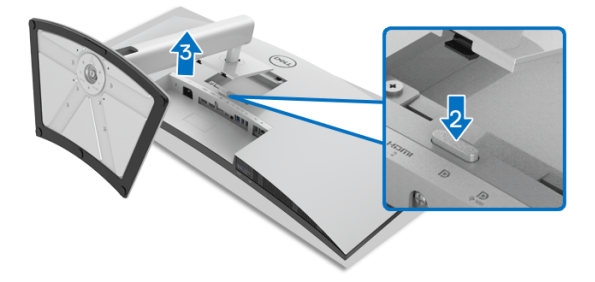

Demontáž podstavce:

- **1.** Umístěte monitor na měkkou látku nebo hadřík.
- **2.** Podržte stisknuté tlačítko pro uvolnění podstavce.
- **3.** Zvedněte podstavec nahoru směrem od monitoru.

# <span id="page-34-1"></span>**Montáž na stěnu pomocí držáku VESA (volitelně)**

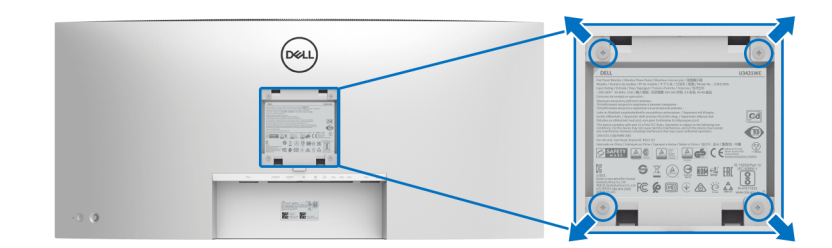

(Rozměry šroubu: M4 x 10 mm).

Postupujte podle pokynů, které jsou přiloženy k sadě pro montáž na stěnu kompatibilní s VESA.

**1.** Umístěte monitor na měkkou látku nebo hadřík a položte jej na stabilní rovný povrch.

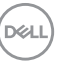

- **2.** Demontujte podstavec. (Viz část **[Demontáž podstavce](#page-34-0)**)
- **3.** Pomocí křížového šroubováku odšroubujte čtyři šrouby zajišťující plastový kryt.
- **4.** Upevněte k monitoru montážní držák, který je součástí sady pro montáž na stěnu.
- **5.** Upevněte monitor na stěnu. Více informací najdete v dokumentaci, která byla zaslána spolu se sadou pro montáž na stěnu.
- **POZNÁMKA: Pouze pro použití s držákem pro montáž na stěnu schváleným akreditovanou institucí UL, CSA nebo GS s minimální hmotností nebo nosností 30,08 kg.**

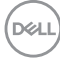
# **Ovládání monitoru**

## **Zapnutí monitoru**

Zapněte monitor stisknutím **tlačítka napájení**.

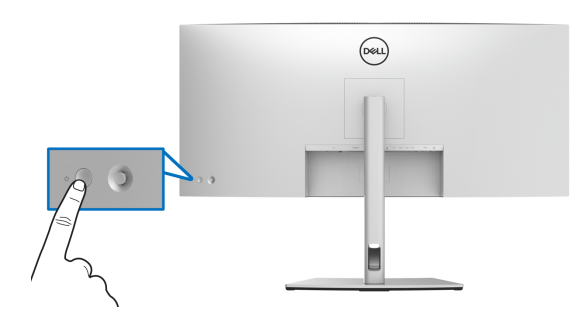

#### **Používání pákového ovladače**

Pomocí **pákového ovladače** na zadní straně monitoru můžete provádět nastavení OSD.

- **1.** Stisknutím tlačítka **pákového ovladače** spusťte hlavní nabídku OSD.
- **2.** Přesunutím **pákového ovladače** nahoru/dolů/vlevo/vpravo přepínejte mezi možnostmi.
- **3.** Opětným stisknutím tlačítka **pákového ovladače** potvrďte nastavení a ukončení.

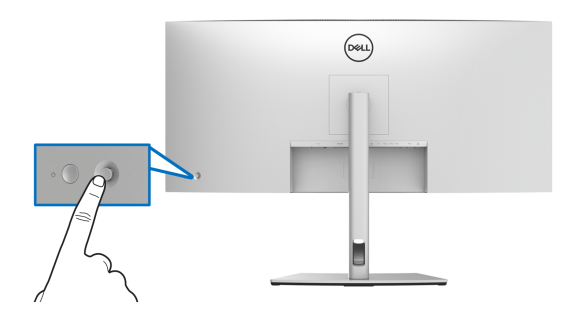

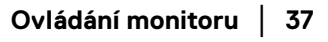

DELI

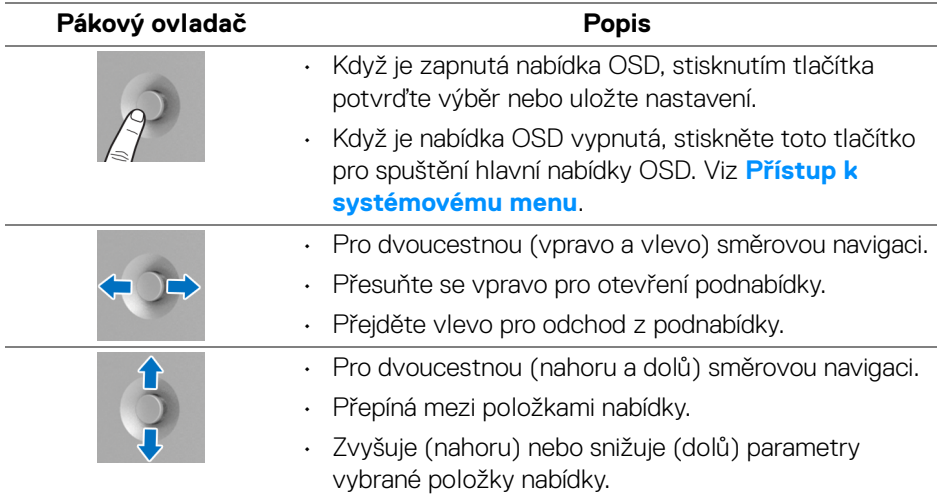

Když stisknete tlačítko **pákového ovladače**, zobrazí se stavový řádek OSD, abyste mohli zjistit aktuální nastavení některých funkcí OSD.

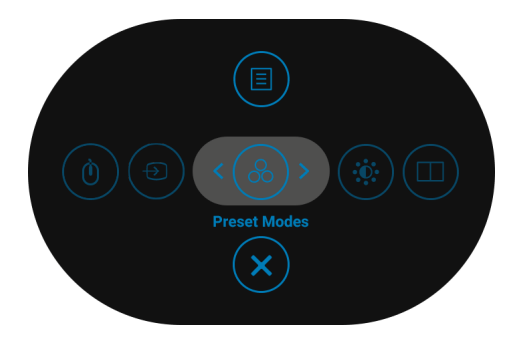

Následující tabulka popisuje funkce spouštěče nabídek:

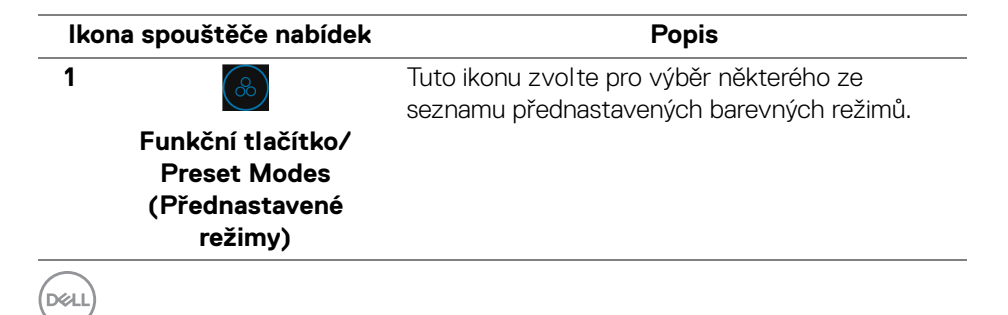

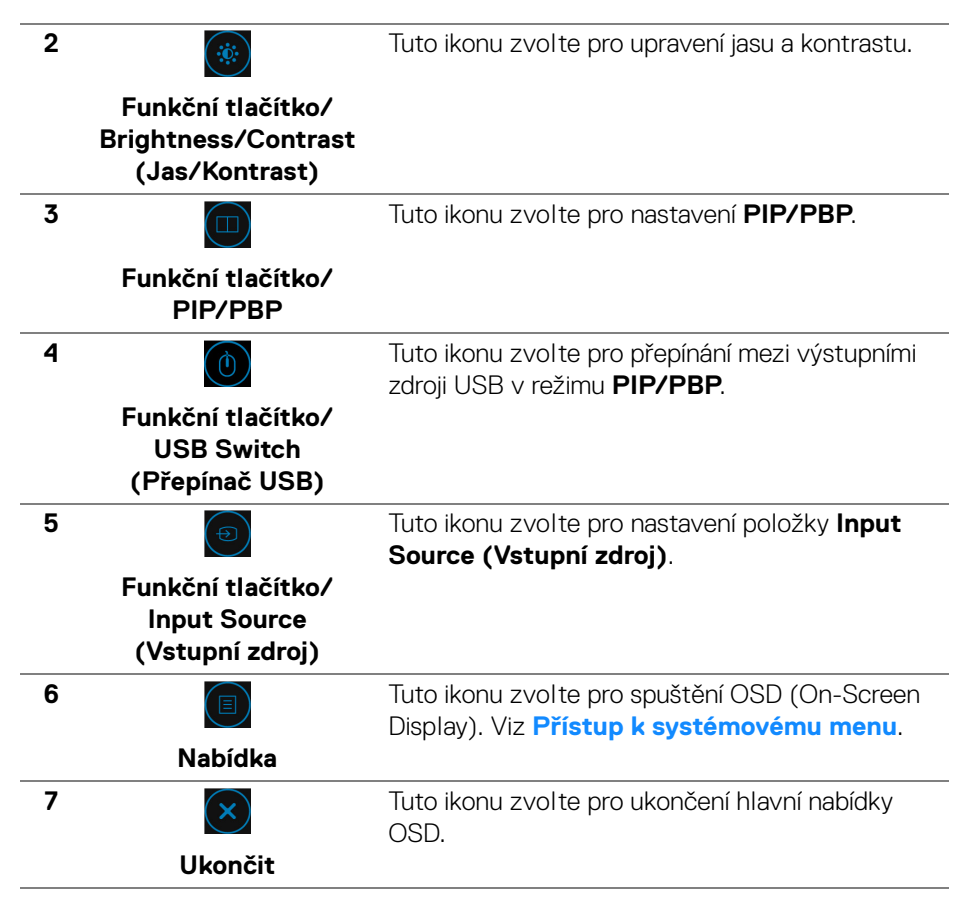

#### <span id="page-38-1"></span>**Použití nabídky OSD (On-Screen Display)**

<span id="page-38-0"></span>**Přístup k systémovému menu**

**POZNÁMKA: Pokud změníte nastavení a potom buď zobrazíte jiné menu, nebo ukončíte nabídku OSD, monitor automaticky uloží změněná nastavení. V případě, že změníte nastavení a počkáte, dokud nabídka OSD nezmizí, budou změny rovněž uloženy.**

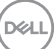

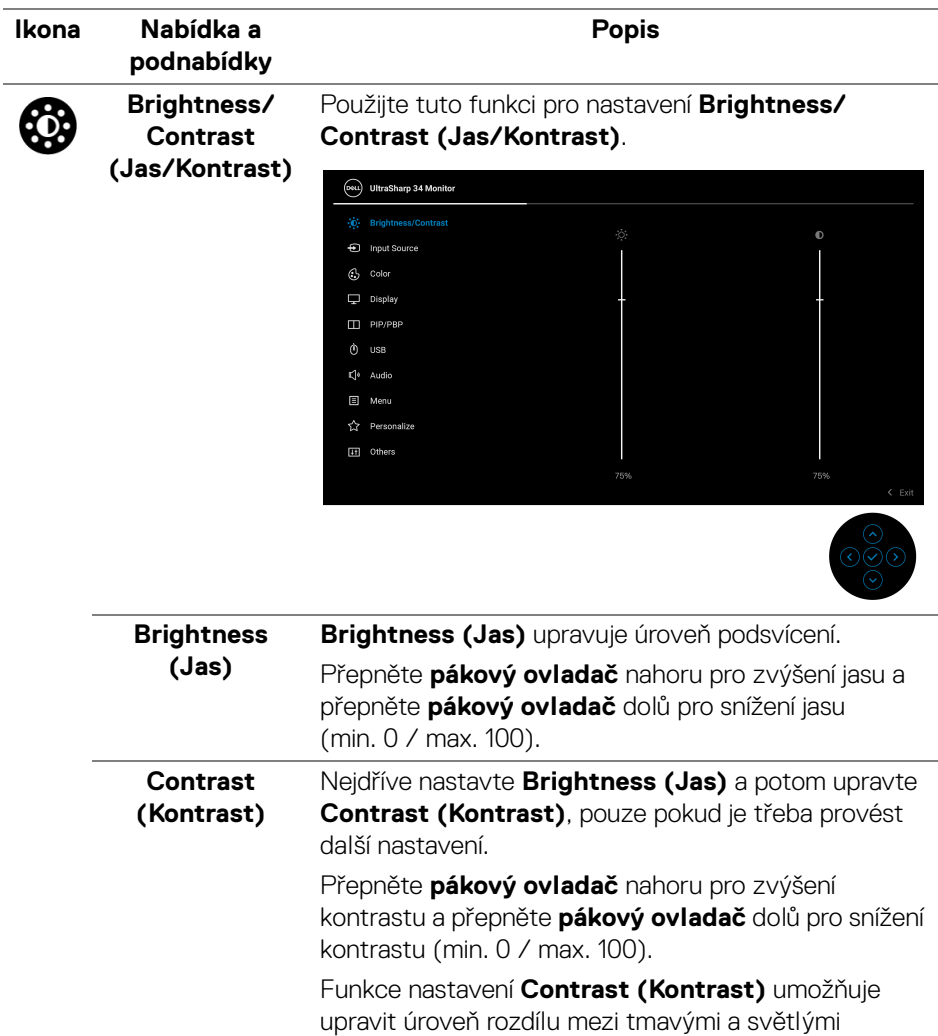

oblastmi na obrazovce monitoru.

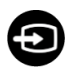

#### <span id="page-40-0"></span>**Input Source (Vstupní zdroj)**

Nabídku **Input Source (Vstupní zdroj)** použijte pro výběr mezi různými video signály, které mohou být připojeny k vašemu monitoru.

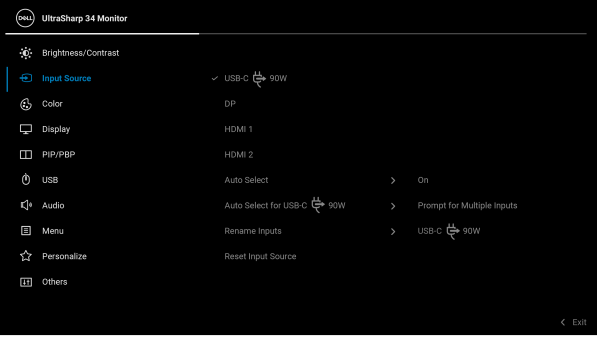

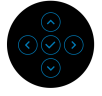

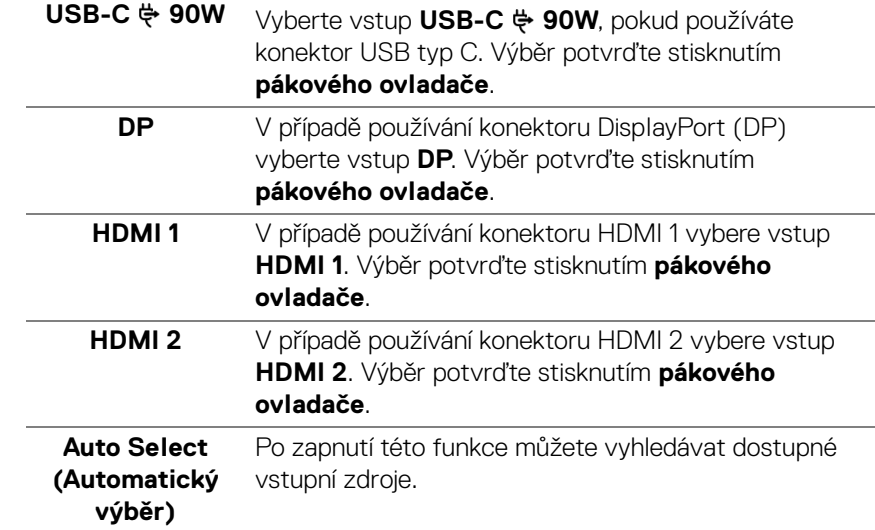

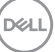

<span id="page-41-0"></span>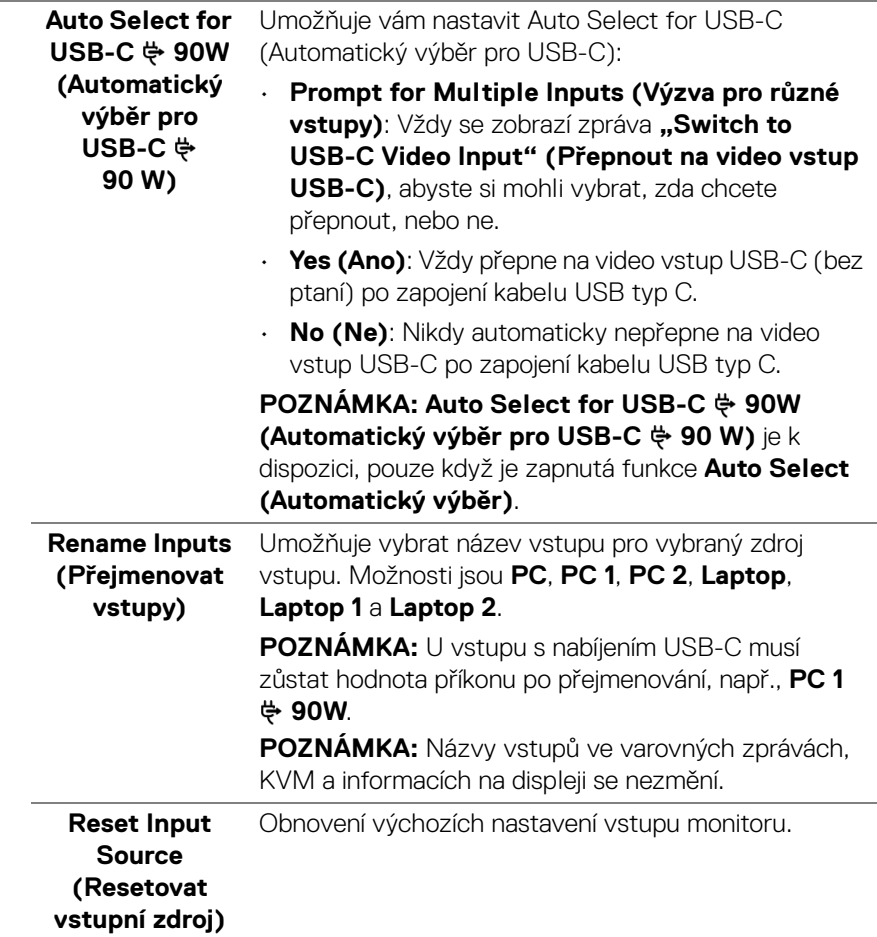

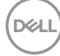

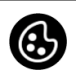

**Color (Barva)** Pomocí funkce **Color (Barva)** můžete upravit režim nastavení barev.

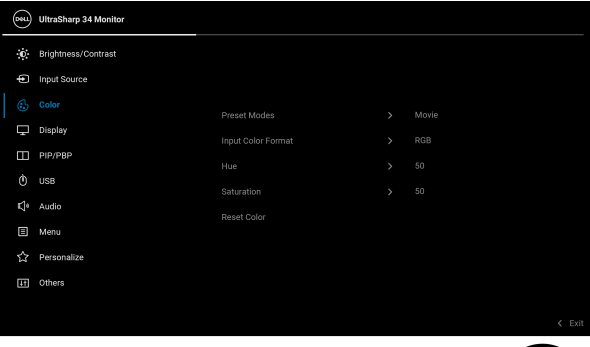

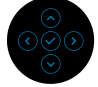

#### **Preset Modes**  Umožňuje vám výběr některého z přednastavených **(Přednastavené**  barevných režimů. **režimy)** (Deu) UltraSharp 34 Monitor .<br> **D.** Brightness/Contrast  $f$  Input Source ComfortView  $\Box$  Display Movie PIP/PBP .<br>Game  $\ddot{\text{o}}$  uss Color Temp  $\mathbb{E}^{\|\phi\|}$  Audio Color Space **国** Menu Custom Color  $\overline{ }$  $\sqrt[4]{z}$  Personalize [H] Others

- **Standard (Standardní)**: Použití výchozích nastavení barev monitoru. Jedná se o výchozí režim.
- **ComfortView**: Snižuje úroveň modrého světla vyzařovaného z obrazovky, aby sledování bylo pohodlnější pro oči.

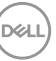

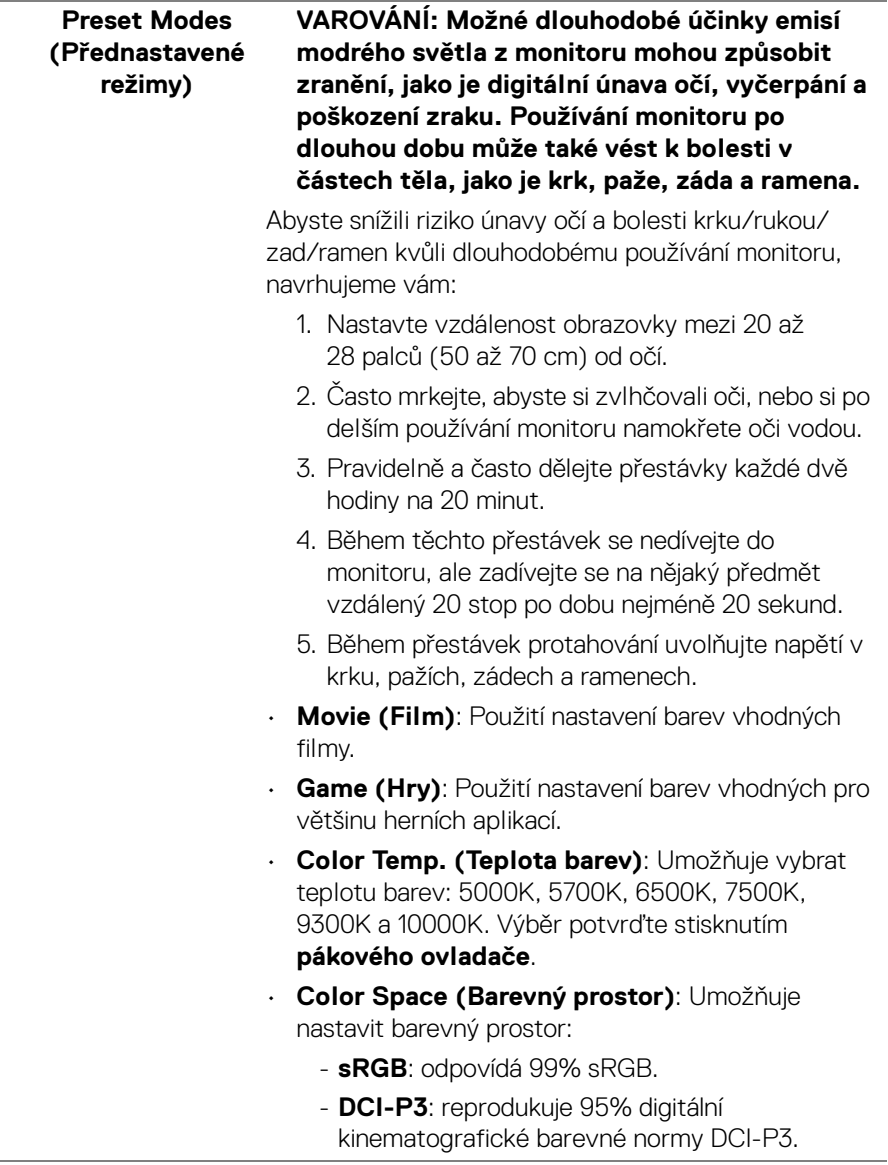

 $\left(\nabla \times \mathbf{L}\right)$ 

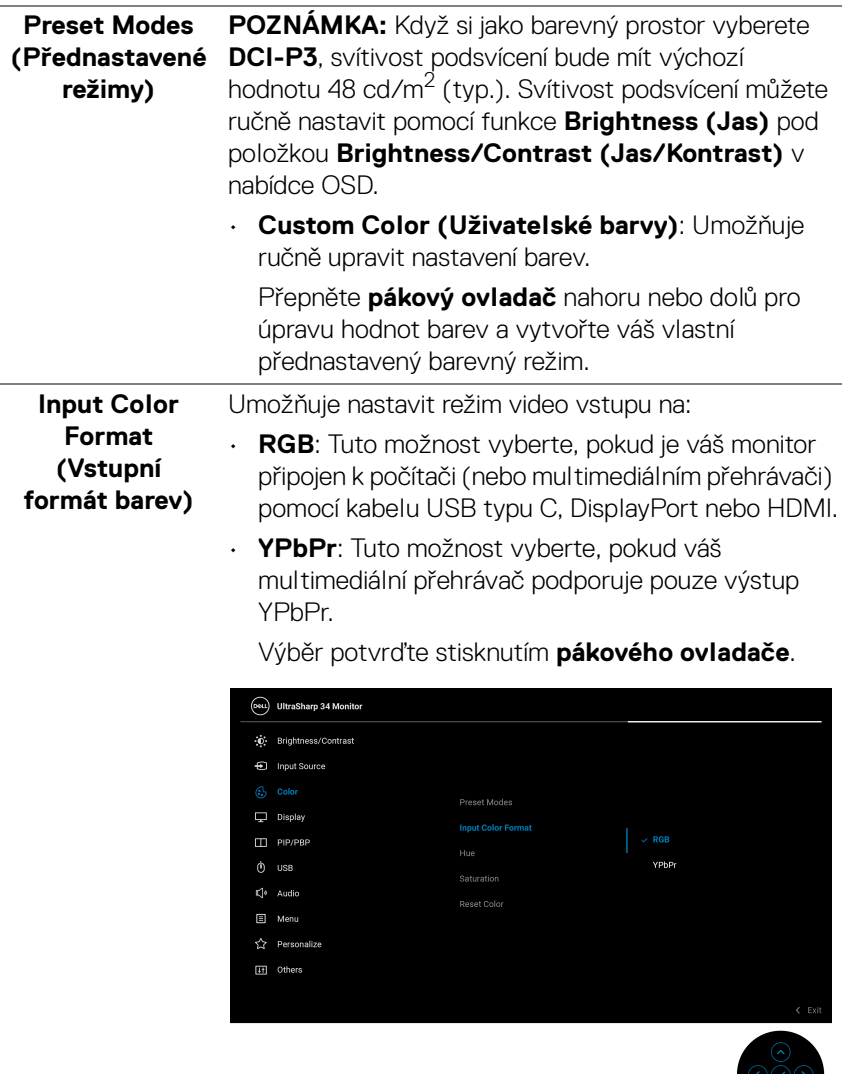

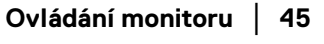

 $($ DELL

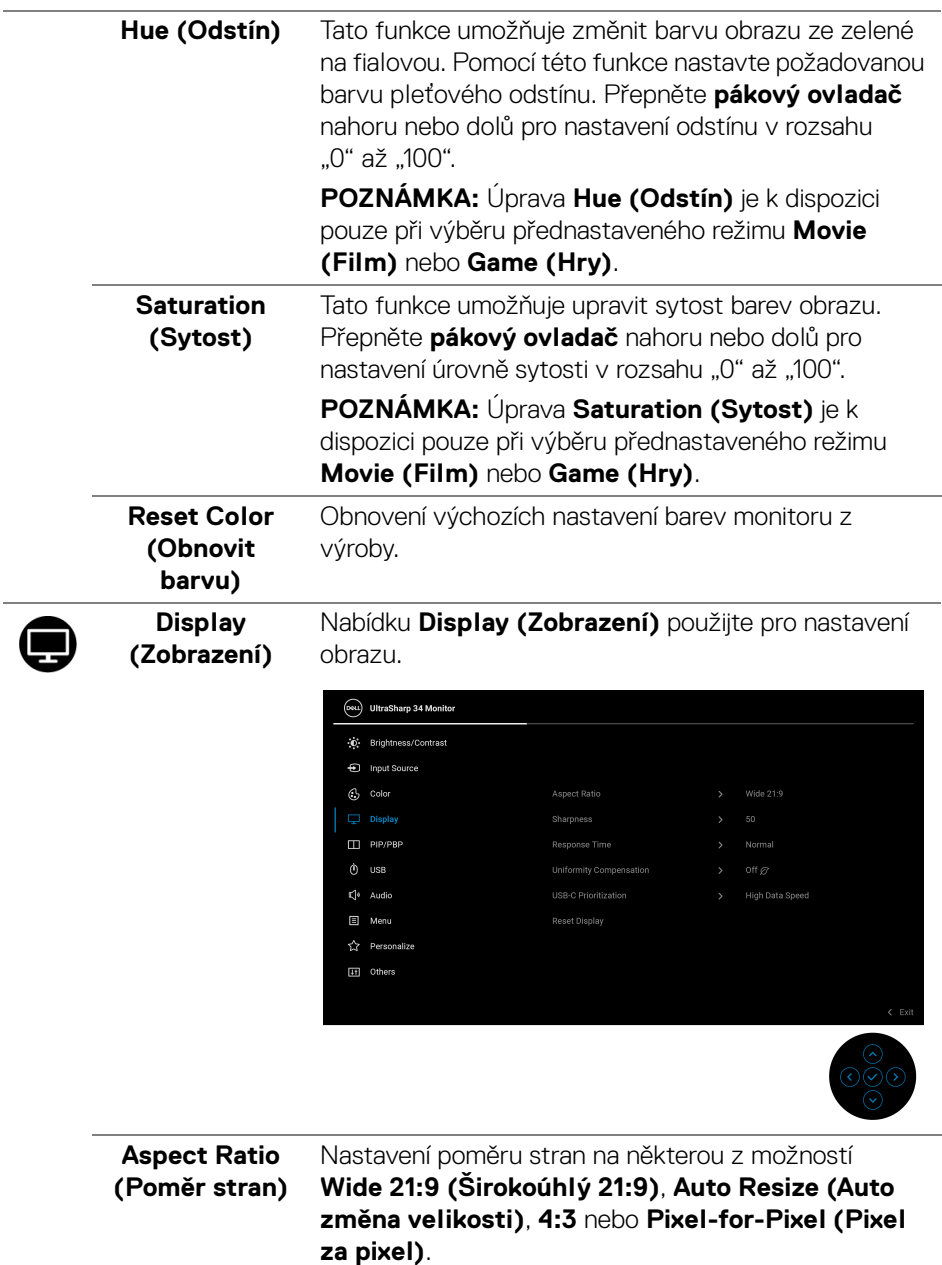

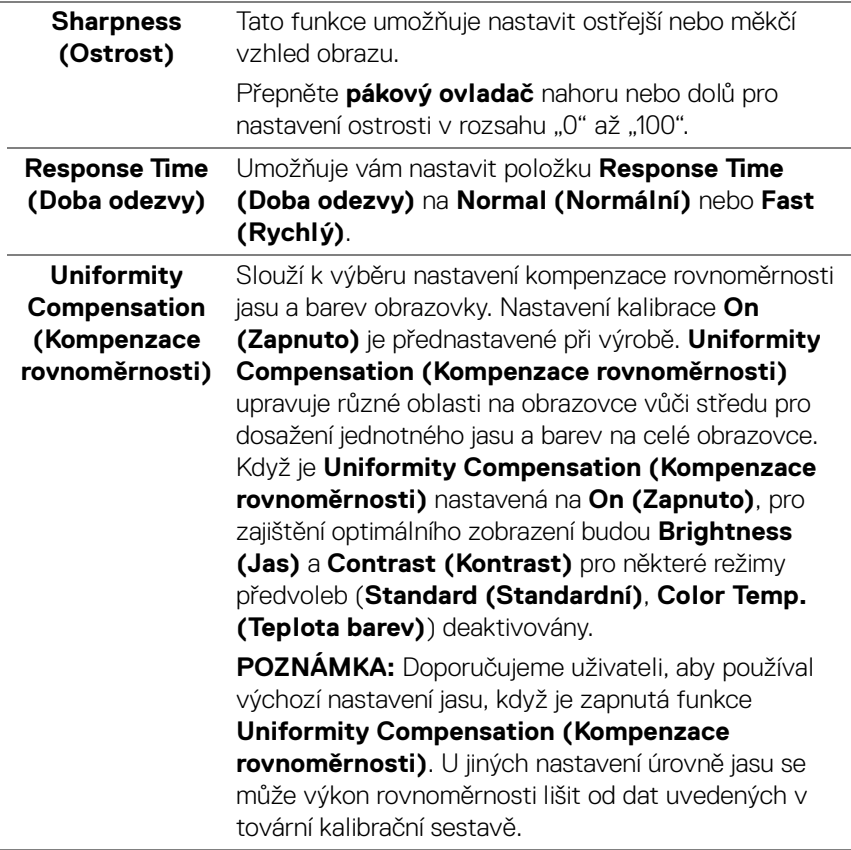

 $($ DELL

#### **USB-C Prioritization (Prioritizace USB-C)**

Umožňuje vám specifikovat prioritu pro přenos dat s vysokým rozlišením (**High Resolution (Vysoké rozlišení)**) nebo vysokou rychlostí (**High Data Speed (Vysoká rychlost dat)**) při používání portu USB typu C/DisplayPort.

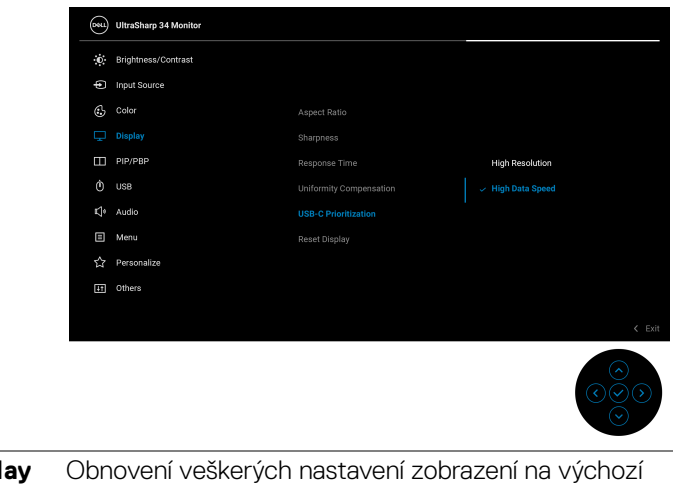

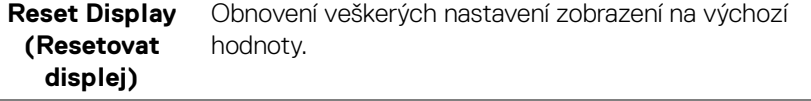

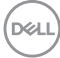

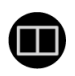

#### **PIP/PBP** Tato funkce zobrazí okno s obrazem z dalšího vstupního zdroje.

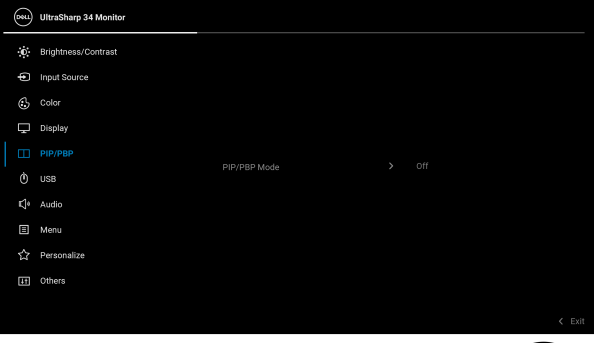

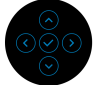

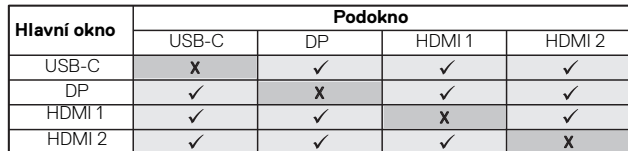

**POZNÁMKA:** V režimu PBP bude obraz zobrazen na středu obrazovky, nikoli na celou obrazovku.

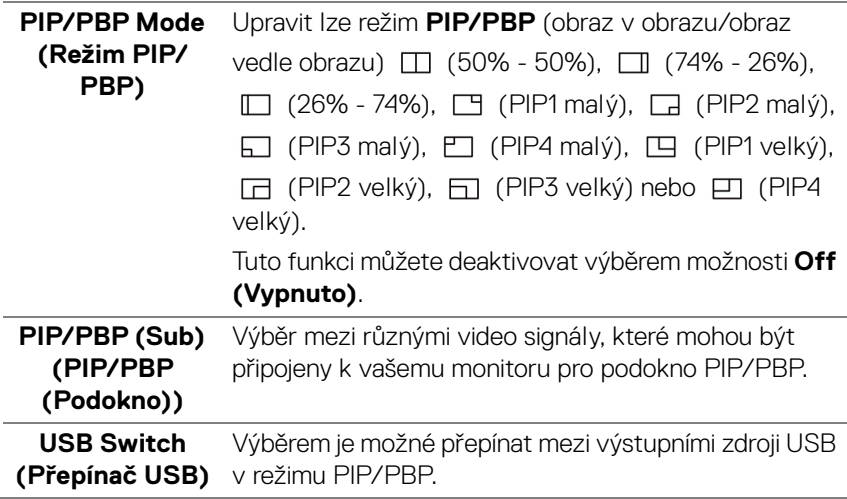

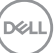

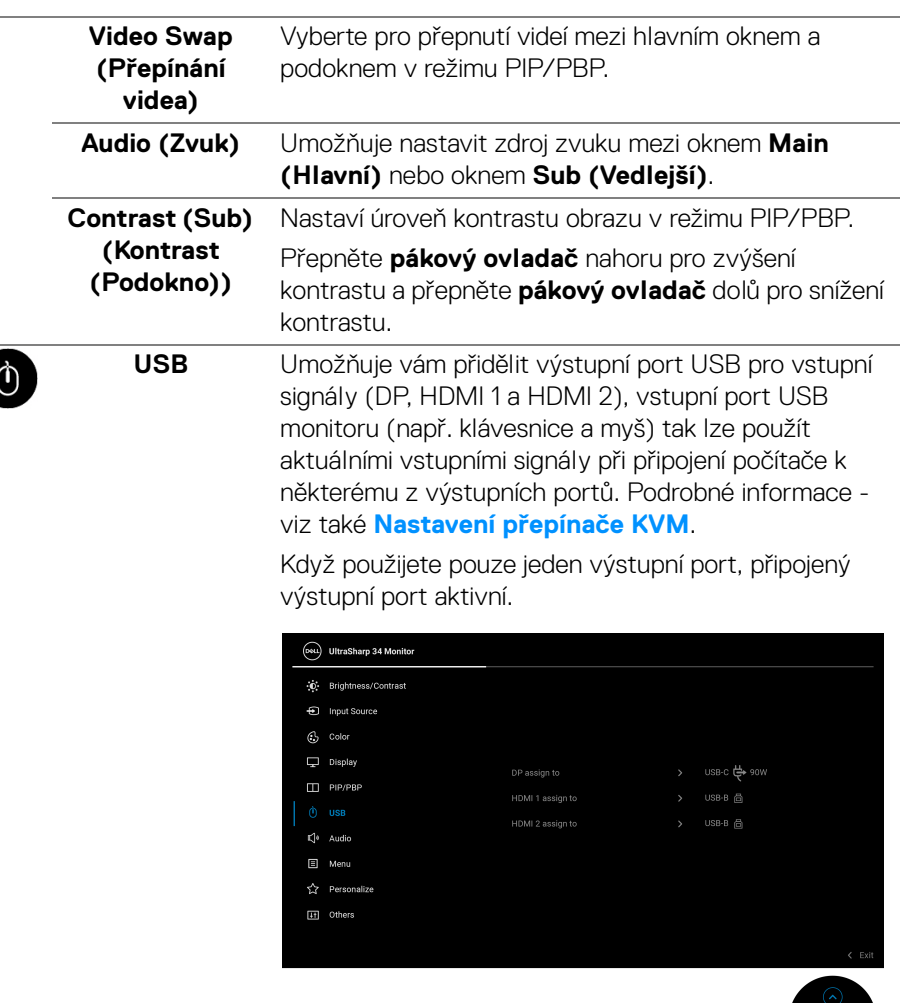

**POZNÁMKA:** Abyste předešli poškození nebo ztrátě dat, před změnou výstupních portů USB se ujistěte, že počítač připojený k vstupnímu portu USB nepoužívá ŽÁDNÉ paměťové zařízení USB.

DELL

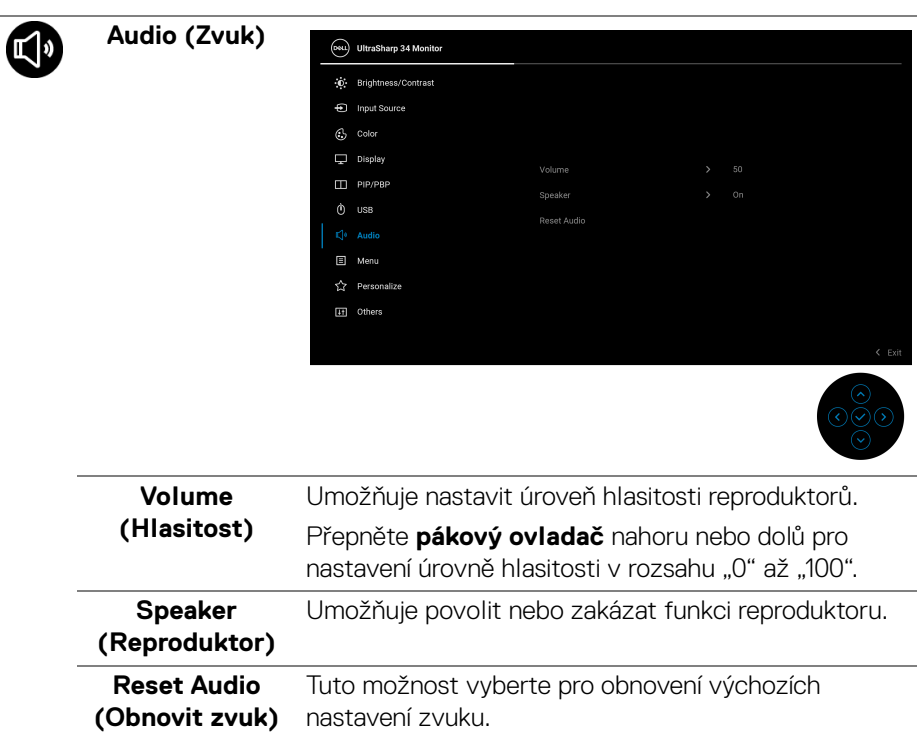

 $(\overline{DCLL})$ 

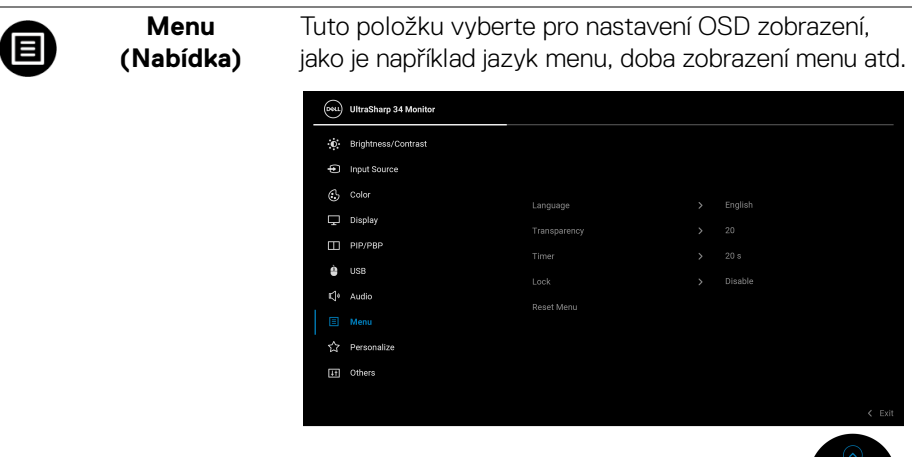

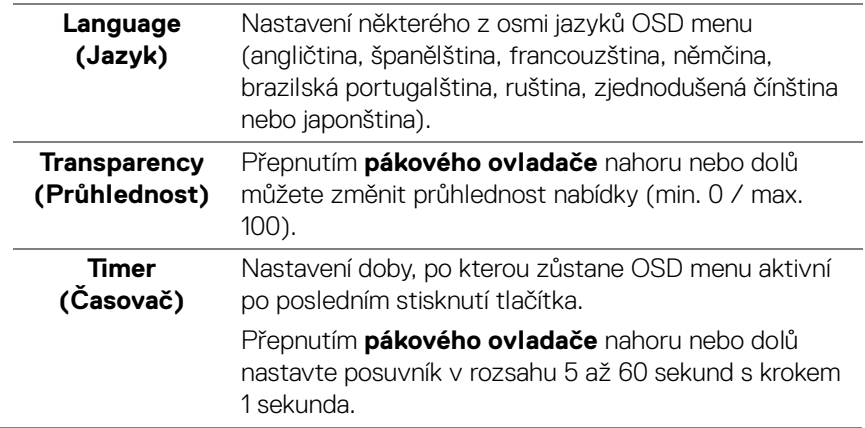

 $\circ\breve{\otimes}\circ$ 

 $\overline{\phantom{0}}$ 

**Lock (Zámek)** Když jsou ovládací tlačítka na monitoru zamknutá, můžete předejít tomu, aby lidé měli k ovládacím prvkům přístup. Zabrání se tak také nechtěné aktivaci, když používáte více monitorů vedle sebe.

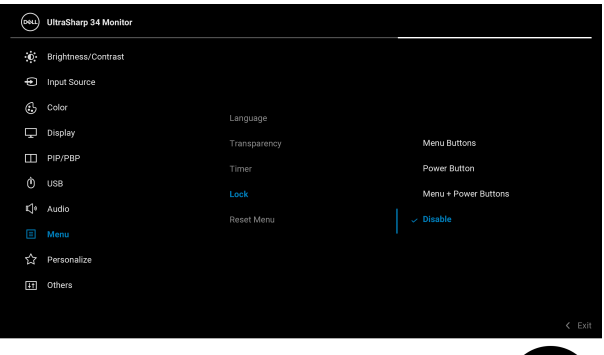

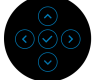

- **Menu Buttons (Tlačítka nabídky)**: Všechny funkce **pákového ovladače** jsou zamčené a uživateli nepřístupné.
- **Power Button (Tlačítko napájení)**: Zamčené je pouze **tlačítko napájení** a není pro uživatele přístupné.
- **Menu + Power Buttons (Tlačítko napájení a tlačítko nabídky)**: Zamčený je **pákový ovladač** a **tlačítko napájení** a nejsou pro uživatele přístupné.

Výchozí nastavení je **Disable (Zakázat)**.

Alternativní metoda zámku [pro tlačítka nabídky/ funkce]: Můžete také stisknout a po 4 sekundy podržet **pákový ovladač** nahoru nebo dolů či vlevo nebo vpravo pro nastavení možností zámku.

**POZNÁMKA:** Pro odemčení tlačítek stiskněte a po 4 sekundy podržte **pákový ovladač** nahoru nebo dolů nebo vlevo či vpravo.

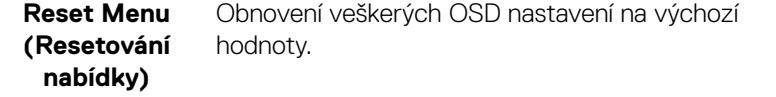

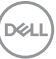

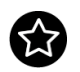

#### **Personalize (Přizpůsobit)**

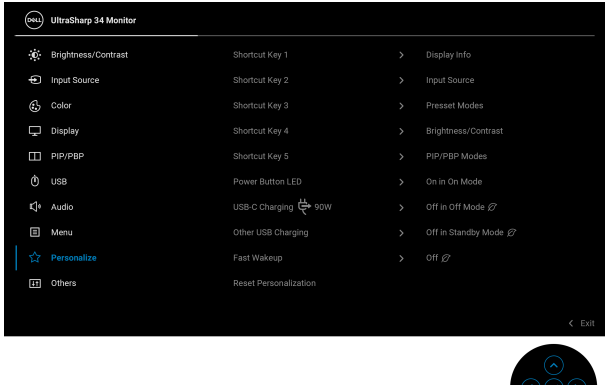

 $\frac{1}{2}$ 

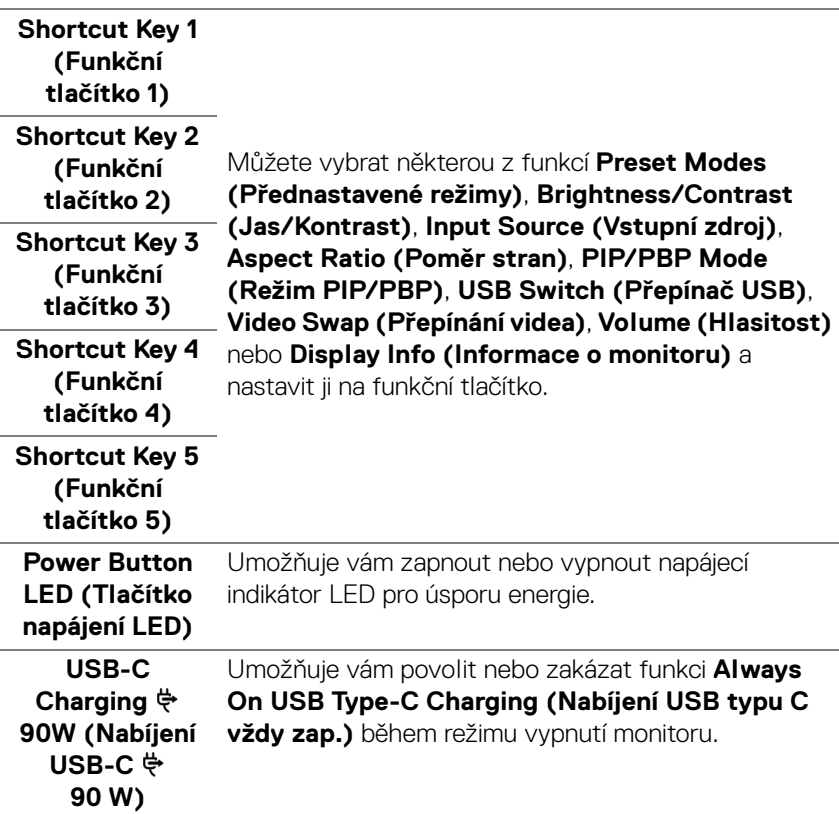

<span id="page-53-0"></span> $(\mathsf{bell})$ 

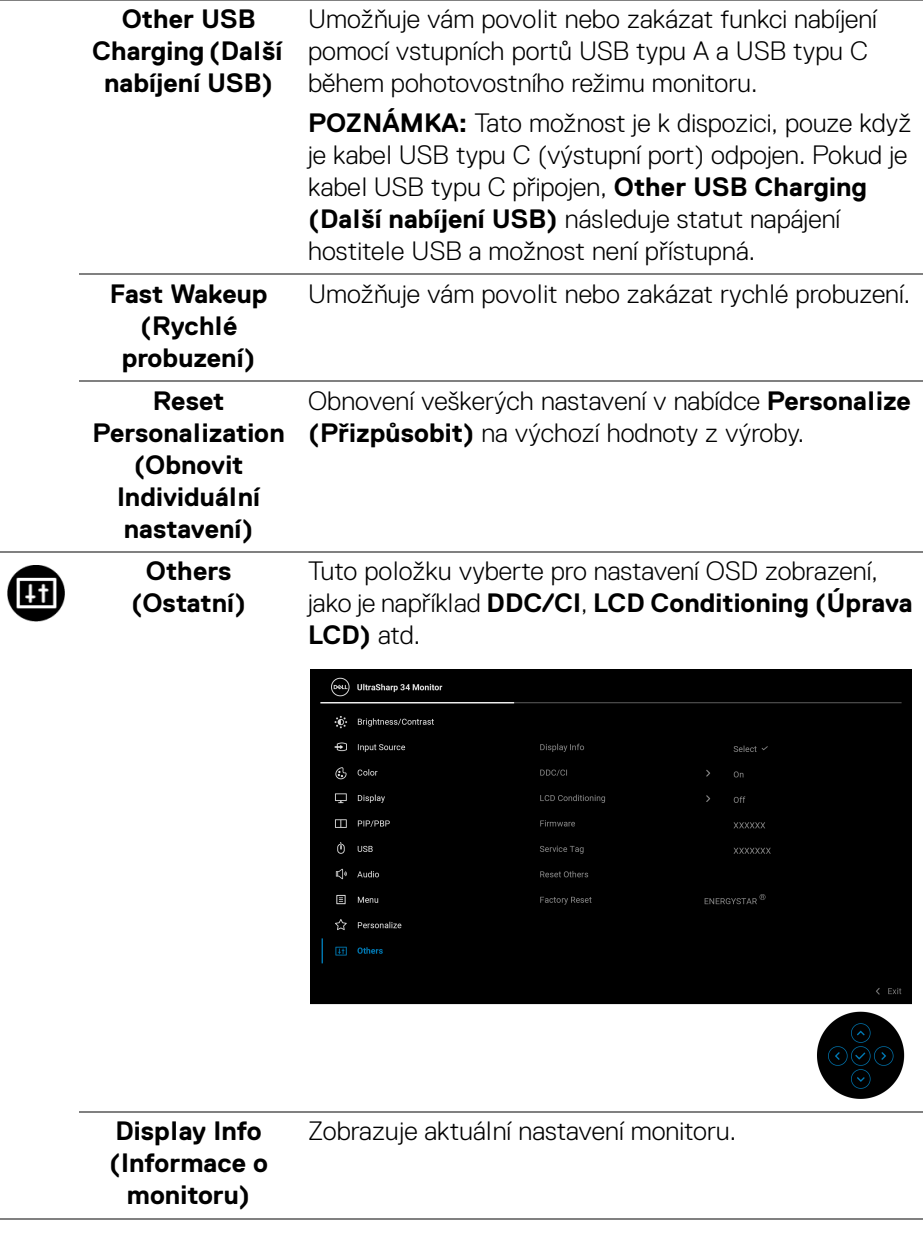

L.

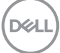

**DDC/CI** Funkce **DDC/CI** (Display Data Channel/Command Interface) umožňuje provést nastavení monitoru (jasu, vyvážení barev atd.) pomocí softwaru na vašem počítači. Tuto funkci můžete deaktivovat výběrem možnosti **Off (Vypnuto)**. Aktivací této funkce můžete dosáhnout nejlepšího vizuálního zážitku a optimálního výkonu vašeho monitoru.

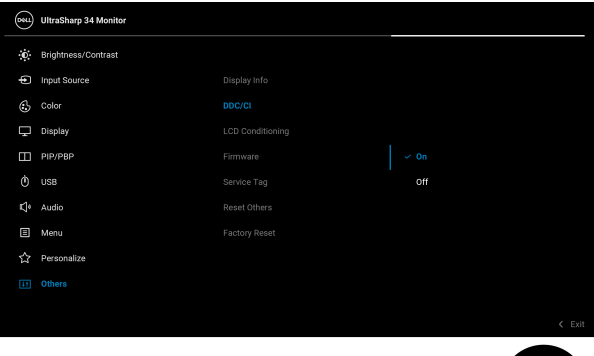

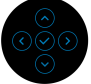

#### **LCD Conditioning (Úprava LCD)**

Pomáhá snížit méně závažné případy vypálení obrazu. V závislosti na míře vypálení obrazu může činnost programu chvíli trvat. Tuto funkci můžete aktivovat výběrem možnosti **On (Zapnuto)**.

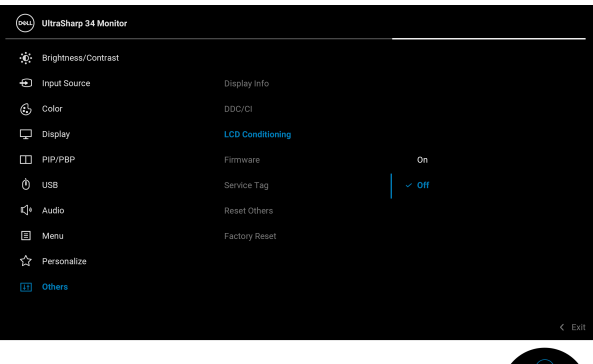

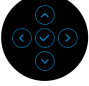

<span id="page-56-0"></span>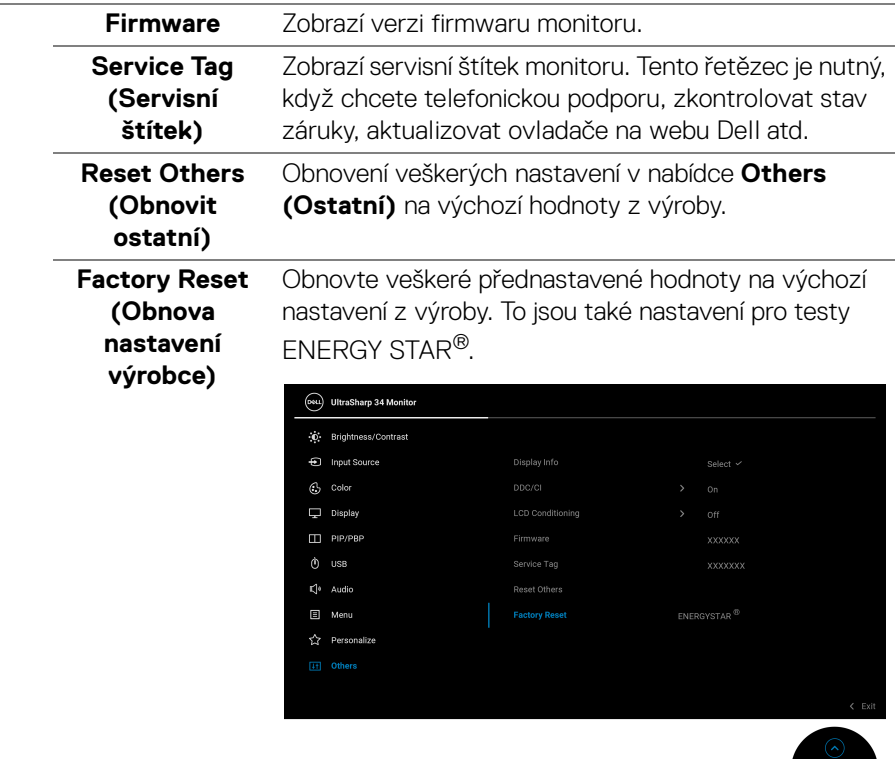

#### **Varovné zprávy OSD**

Pokud monitor nepodporuje příslušné rozlišení, zobrazí se následující zpráva:

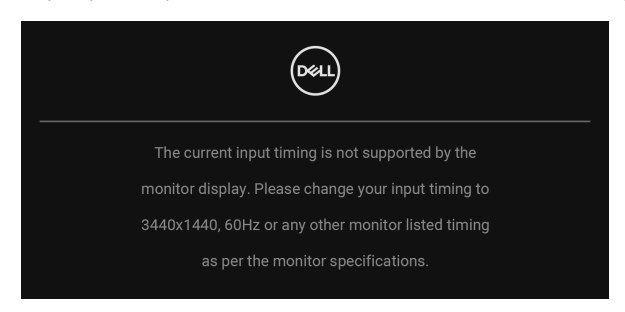

DELI

To znamená, že monitor není schopen provést synchronizaci se signálem, který přijímá z počítače. Rozsah horizontálních a vertikálních frekvencí tohoto monitoru – viz část **[Specifikace monitoru](#page-12-0)**. Doporučený režim je 3440 x 1440.

#### **POZNÁMKA: Zpráva může být poněkud jiná s ohledem na připojený vstupní signál.**

Před deaktivací funkce **DDC/CI** se zobrazí následující zpráva:

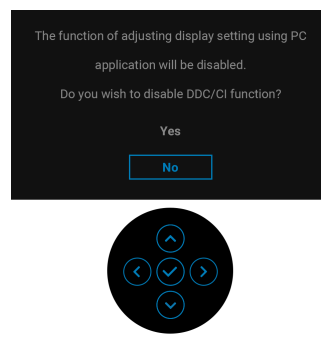

Při prvním nastavení úrovně položky **Brightness (Jas)** se zobrazí následující zpráva:

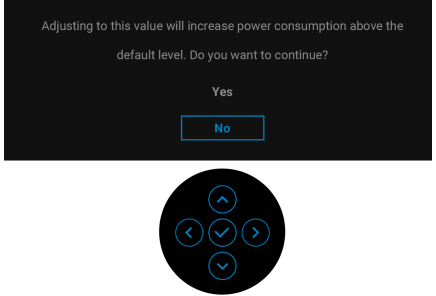

**POZNÁMKA: Pokud vyberete možnost Yes (Ano), zpráva se nezobrazí, až příště budete chtít změnit nastavení Brightness (Jas).**

Když změníte výchozí nastavení funkcí pro úsporu energie poprvé, například **Uniformity Compensation (Kompenzace rovnoměrnosti)**, **USB-C Charging 90W (Nabíjení USB-C 90W)**, **Other USB Charging (Další nabíjení USB)** nebo **Fast Wakeup (Rychlé probuzení)**, zobrazí se následující zpráva:

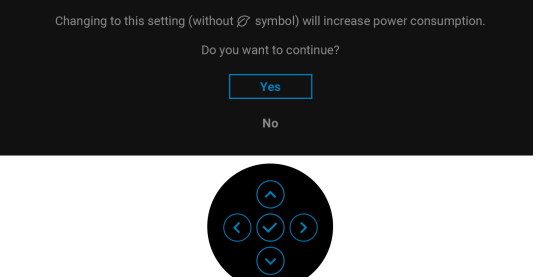

**POZNÁMKA: Pokud vyberete možnost Yes (Ano) pro některou z výše uvedených funkcí, zpráva se nezobrazí, až příště budete chtít změnit nastavení těchto funkcí. Když provedete obnovení nastavení z výroby, zobrazí se zpráva znovu.**

Před aktivací funkce **Lock (Zámek)** se zobrazí následující zpráva:

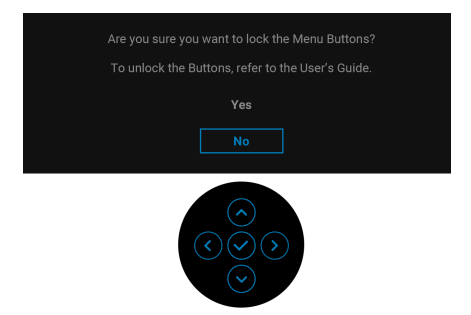

#### **POZNÁMKA: Zpráva může být poněkud jiná s ohledem na vybraná nastavení.**

Při aktivaci pohotovostního režimu se zobrazí následující zpráva:

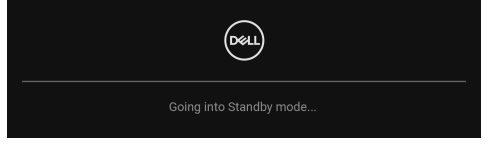

Pro přístup do [OSD](#page-38-1) aktivujte počítač a obnovte činnost monitoru.

**POZNÁMKA: Zpráva může být poněkud jiná s ohledem na připojený vstupní signál.**

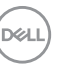

OSD zobrazení funguje pouze v normálním provozním režimu. Při stisknutí jakéhokoliv tlačítka kromě **tlačítka napájení** během pohotovostního režimu se v závislosti na vybraném vstupu zobrazí některá z následujících zpráv:

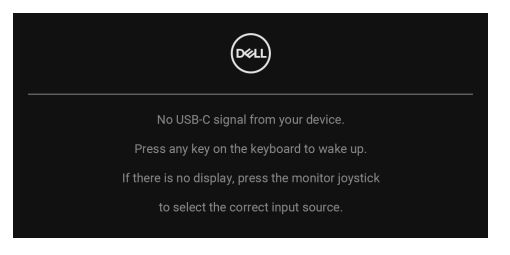

Pro přístup do [OSD](#page-38-1) aktivujte počítač a monitor.

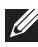

#### **POZNÁMKA: Zpráva může být poněkud jiná s ohledem na připojený vstupní signál.**

Pokud je vybrán vstup USB typ C, DisplayPort nebo HDMI a není připojen příslušný kabel, zobrazí se plovoucí dialogové okno uvedené níže.

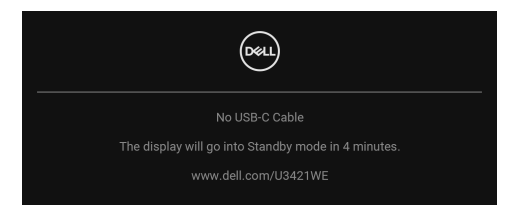

#### **POZNÁMKA: Zpráva může být poněkud jiná s ohledem na připojený vstupní signál.**

Když je monitor pod vstupem DP/HDMI a kabel USB typ C je připojen k notebooku, který podporuje alternativní režim DP, pokud je povolena funkce **[Auto Select for](#page-41-0)  [USB-C 90W \(Automatický výběr pro USB-C 90 W\)](#page-41-0)**, zobrazí se následující zpráva:

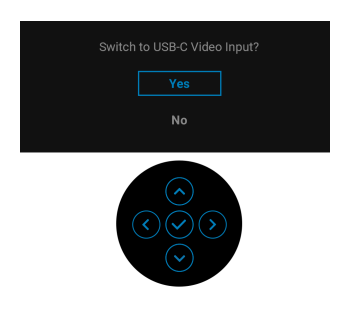

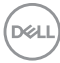

Pokud vyberete **Factory Reset (Obnova nastavení výrobce)**, zobrazí se následující zpráva:

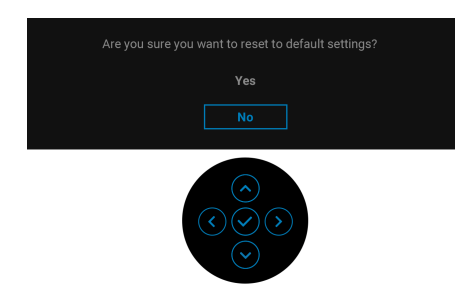

Pokud vyberete **Yes (Ano)**, zobrazí se následující zpráva:

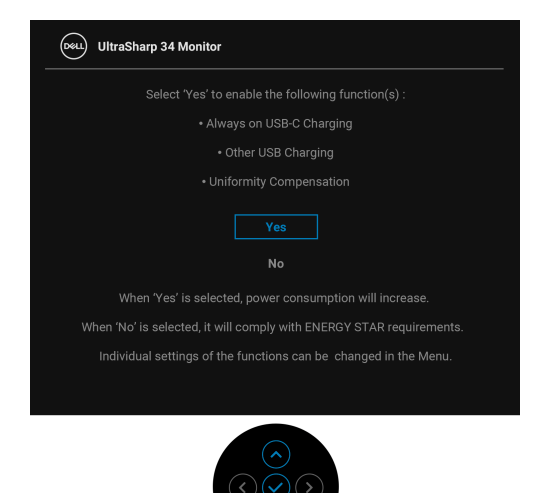

Další informace najdete v [Odstraňování závad](#page-68-0).

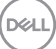

### **Nastavení maximálního rozlišení**

Pro nastavení maximálního rozlišení monitoru proveďte níže uvedený postup: V systému Windows® 7, Windows® 8, a Windows® 8.1:

- **1.** Pouze v případě Windows® 8 a Windows® 8.1 vyberte dlaždici Plocha pro přepnutí na klasickou plochu.
- **2.** Na ploše stiskněte pravé tlačítko myši a vyberte položku **Rozlišení obrazovky**.
- **3.** Klikněte na rozevírací seznam **Rozlišení obrazovky** a vyberte **3440 x 1440**.
- **4.** Klepněte na tlačítko **OK**.

V systému Windows® 10:

- **1.** Pravým tlačítkem myši klikněte na plochu a klikněte na možnost **Nastavení zobrazení**.
- **2.** Klikněte na **Upřesňující nastavení zobrazení**.
- **3.** Klikněte na rozevírací seznam **Rozlišení** a vyberte **3440 x 1440**.
- **4.** Klikněte na tlačítko **Použít**.

Pokud není možnost 3440 x 1440 k dispozici, může být vyžadována aktualizace grafického ovladače. V závislosti na vašem počítači proveďte jeden z níže uvedených kroků:

Pokud máte stolní nebo přenosný počítač Dell:

· Navštivte webové stránky <http://www.dell.com/support>, zadejte kód ze servisního štítku a stáhněte si nejnovější ovladače pro vaši grafickou kartu.

Pokud nemáte počítač Dell (stolní nebo přenosný):

- Navštivte webové stránky výrobce vašeho počítače a stáhněte si nejnovější grafické ovladače.
- Navštivte webové stránky výrobce vaší grafické karty a stáhněte si nejnovější grafické ovladače.

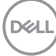

#### <span id="page-62-0"></span>**Nastavení přepínače KVM**

Vestavěný přepínač KVM vám umožňuje ovládat až 2 počítače pomocí jedné sady klávesnice a myši připojené k monitoru.

**a.** Při připojování **HDMI** + **USB-B** k počítači 1 a **DP** + **USB-C** k počítači 2:

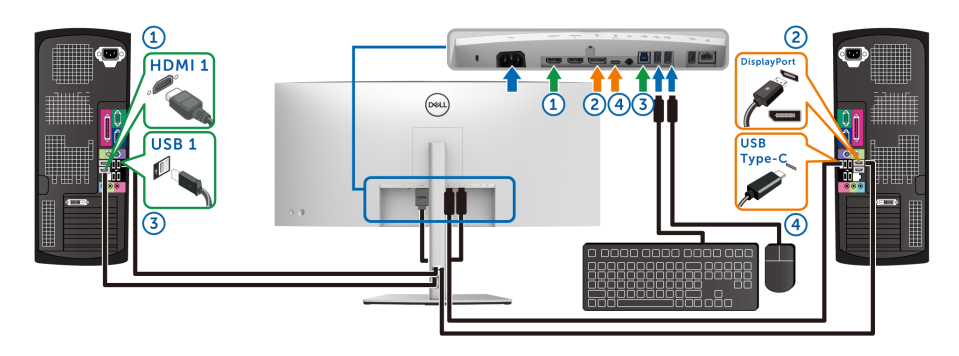

**POZNÁMKA: Připojení USB typu C nyní podporuje pouze datový přenos.**

Dbejte na to, aby **USB**pro **HDMI** bylo přiděleno **USB-B** a **DP** bylo přiděleno **USB-C**  $\overset{u}{\Leftrightarrow}$  **90W.** 

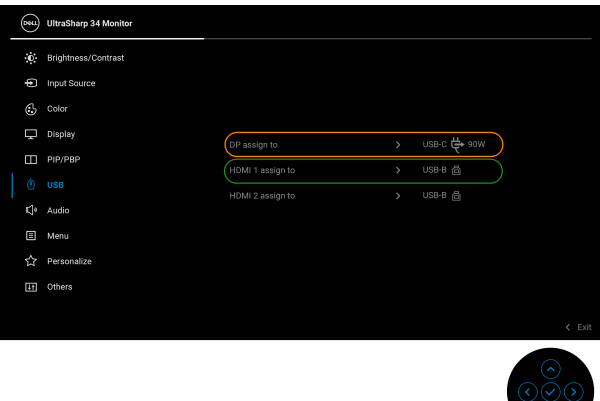

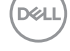

**b.** Při připojování **HDMI** + **USB-B** k počítači 1 a **USB-C** k počítači 2:

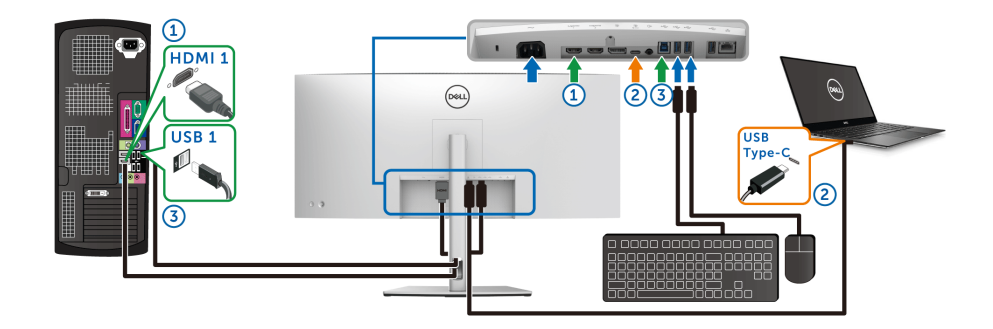

**POZNÁMKA: Připojení USB-C nyní podporuje video a datový přenos.** Dbejte na to, aby **USB** pro **HDMI** bylo přiděleno **USB-B** .

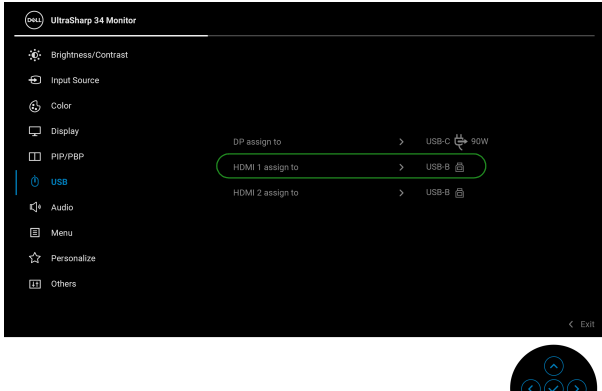

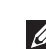

**POZNÁMKA: Vzhledem k tomu, že port USB typu C podporuje alternativní režim DisplayPort, není nutné nastavit USB pro USB-C.**

**POZNÁMKA: Při připojování k různým zdrojům video vstupu neuvedeným výše postupujte stejně při provádění správných nastavení pro USB ke spárování portů.**

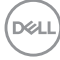

#### **Nastavení Aut.přep. KVM**

Chcete-li nastavit Aut.přep. KVM pro svůj monitor, postupujte podle níže uvedených pokynů:

**1.** Ujistěte se, že je **PIP/PBP Mode (Režim PIP/PBP)** je **Off (Vypnuto)**.

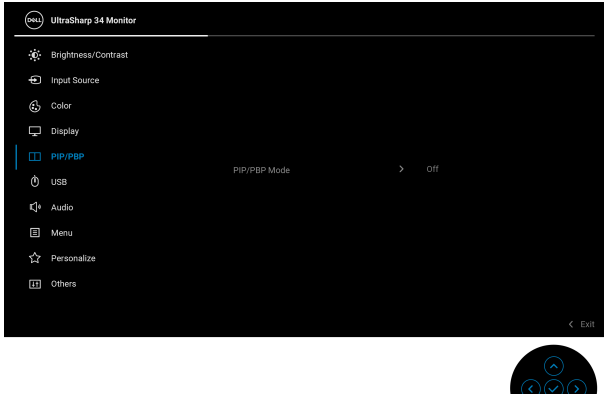

**2.** Ujistěte se, že **Auto Select (Automatický výběr)** je **On (Zapnuto)** a **Auto Select for USB-C**  $\overset{\text{{\small $\leftrightarrow$}}}{\leftrightarrow}$  **90W (Automatický výběr pro USB-C**  $\overset{\text{{\small $\leftrightarrow$}}}{\leftrightarrow}$  **90 W)** je **Yes (Ano)**.

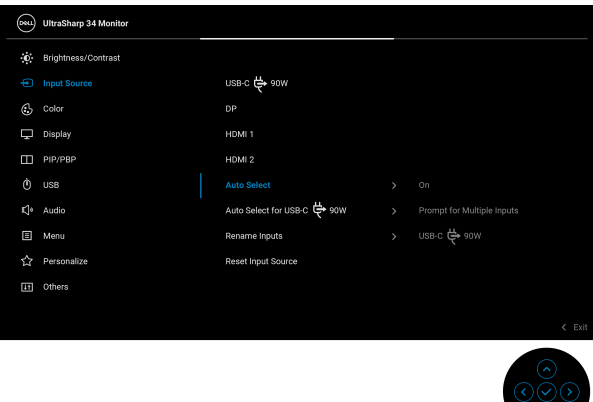

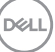

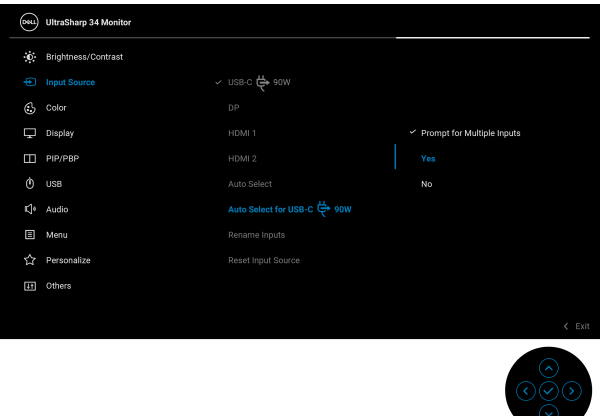

**3.** Ujistěte se, že porty USB a video vstupy jsou odpovídajícím způsobem spárovány.

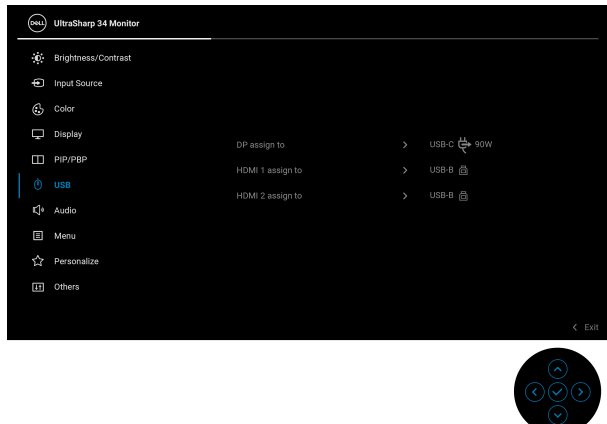

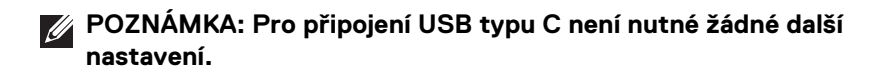

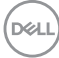

#### **Pomocí naklonění, natočení, nastavení výšky a nastavení sklonu**

**POZNÁMKA: Následující pokyny jsou pouze pro připojení podstavce, který byl dodán s vaším monitorem. Pokud připojujete podstavec, který jste zakoupili z jiného zdroje, postupujte podle pokynů, které s daným podstavcem byly dodány.**

#### **Naklonění, naklopení**

Podstavec upevněný k monitoru umožňuje naklonit a natočit monitor pro dosažení nejpohodlnějšího úhlu pohledu.

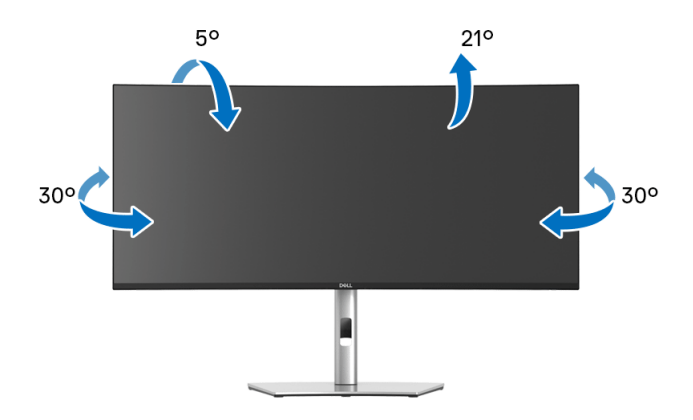

**POZNÁMKA: Při dodání není podstavec namontován.**

#### **Nastavení výšky**

**POZNÁMKA: Podstavec lze vertikálně vysunout až o 150 mm. Postup pro vysunutí je uveden na obrázku níže.**

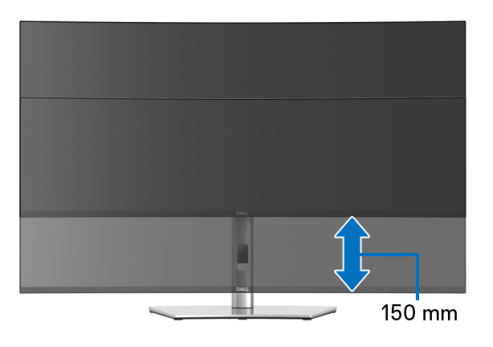

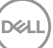

#### **Úprava sklonění**

Podstavec upevněný k monitoru umožňuje upravit monitor pro dosažení požadovaného úhlu díky funkci úprava sklonění.

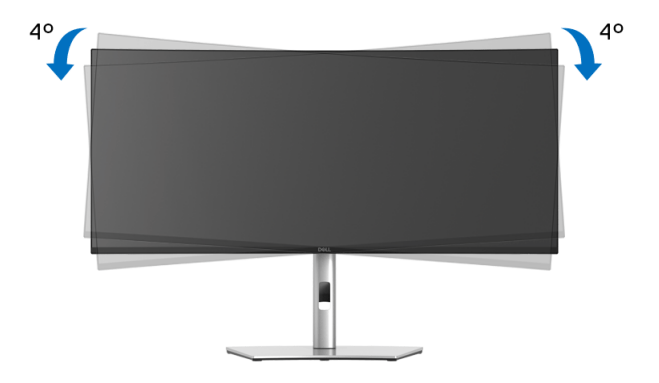

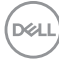

## <span id="page-68-0"></span>**Odstraňování závad**

**VAROVÁNÍ: Před prováděním jakéhokoliv postupu v této části si prosím přečtěte část [Bezpečnostní pokyny.](#page-78-0)**

#### **Autotest**

Váš monitor nabízí funkci autotestu, která vám umožňuje zkontrolovat, zda monitor pracuje správně. Pokud jsou monitor a počítač správně připojeny, avšak obrazovka monitoru zůstává tmavá, proveďte autotest monitoru pomocí následujících kroků:

- **1.** Vypněte počítač i monitor.
- **2.** Odpojte video kabel od zadní strany počítače.
- **3.** Zapněte monitor.

Jestliže monitor nerozpozná video signál a pracuje správně, mělo by se na obrazovce zobrazit plovoucí dialogové okno (na černém pozadí). V režimu autotestu bude LED indikátor napájení svítit bíle. V závislosti na vybraném vstupu se bude po obrazovce rovněž trvale pohybovat jedno z níže uvedených dialogových oken.

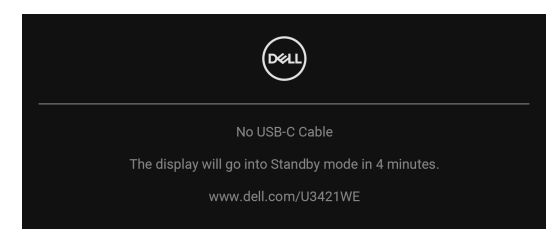

#### **POZNÁMKA: Zpráva může být poněkud jiná s ohledem na připojený vstupní signál.**

- **4.** Toto okno se rovněž zobrazí při normálním používání, pokud dojde k odpojení video kabelu nebo jeho poškození.
- **5.** Vypněte monitor a znovu připojte video kabel. Potom zapněte počítač i monitor.

Jestliže po provedení předchozího postupu zůstane obrazovka monitoru černá, zkontrolujte ovladač grafické karty a počítač, protože monitor pracuje správně.

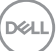

### **Integrovaná diagnostika**

Váš monitor je vybaven integrovaným diagnostickým nástrojem, který vám pomůže určit, zda jsou abnormality obrazovky problémem monitoru nebo vašeho počítače a grafické karty.

Spuštění integrované diagnostiky:

- **1.** Ujistěte se, že je obrazovka čistá (žádný prach na povrchu obrazovky).
- **2.** Přepněte a asi na 4 sekundy podržte **pákový ovladač** nahoru nebo dolů nebo vlevo nebo vpravo, dokud se nezobrazí rozevírací nabídka.

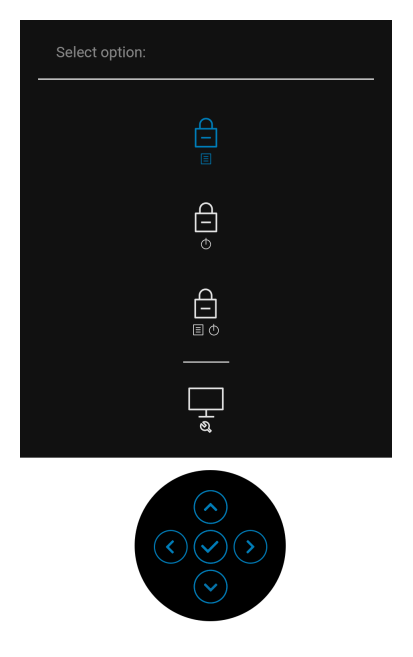

$$
\boxed{\text{Cell}}
$$

**3.** Přepněte **pákový ovladač** pro zvýraznění ikony Diagnostika, potom stiskněte **pákový ovladač** a zobrazí se šedá obrazovka.

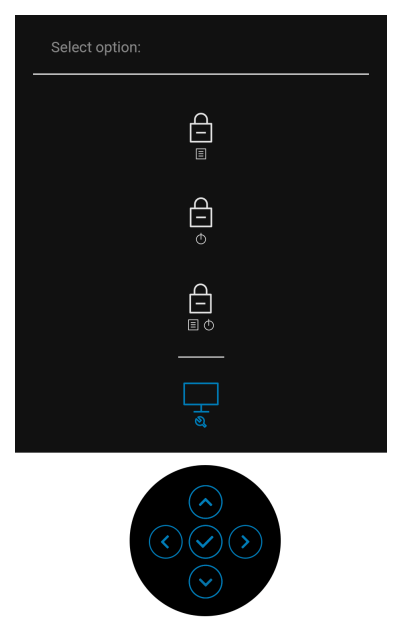

- **4.** Pečlivě zkontrolujte obrazovku kvůli jakýmkoliv abnormalitám.
- **5.** Přepněte **pákový ovladač** nahoru. Barva obrazovky se změní na červenou.
- **6.** Zkontrolujte obrazovku kvůli jakýmkoliv abnormalitám.
- **7.** Zopakujte kroky 5 a 6 pro prozkoumání obrazovky zobrazené v zelené, modré, černé a bílé barvě a obrazovky s textem.

Jakmile se zobrazí obrazovka s textem, je test dokončen. Pro ukončení znovu přepněte **pákový ovladač** nahoru.

$$
\text{PELL}
$$

## **Nabíjení USB typ C vždy zap.**

Monitor vám umožňuje nabíjet notebook nebo mobilní zařízení prostřednictvím kabelu USB typ C, i když je monitor vypnutý. Další informace najdete v **[USB-C](#page-53-0)  [Charging 90W \(Nabíjení USB-C 90 W\)](#page-53-0)**.

Aktuální revizi firmwaru můžete ověřit v **[Firmware](#page-56-0)**. Pokud to není k dispozici, přejděte na webové stránky zákaznické podpory Dell, kde najdete nejnovější instalační program aplikace (**Monitor Firmware Update Utility.exe**) a podívejte se do uživatelské příručky s pokyny pro aktualizaci firmwaru: **www.dell.com/U3421WE**.

### **Obecné problémy**

Následující tabulka obsahuje obecné informace o běžných problémech monitoru, se kterými se můžete setkat a uvádí také jejich případná řešení:

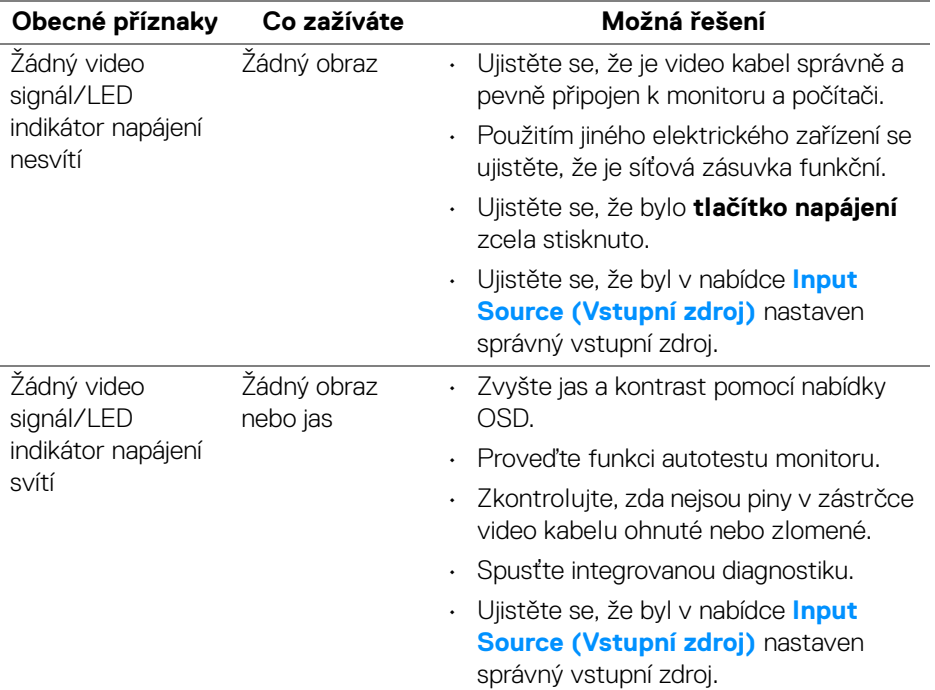

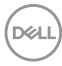
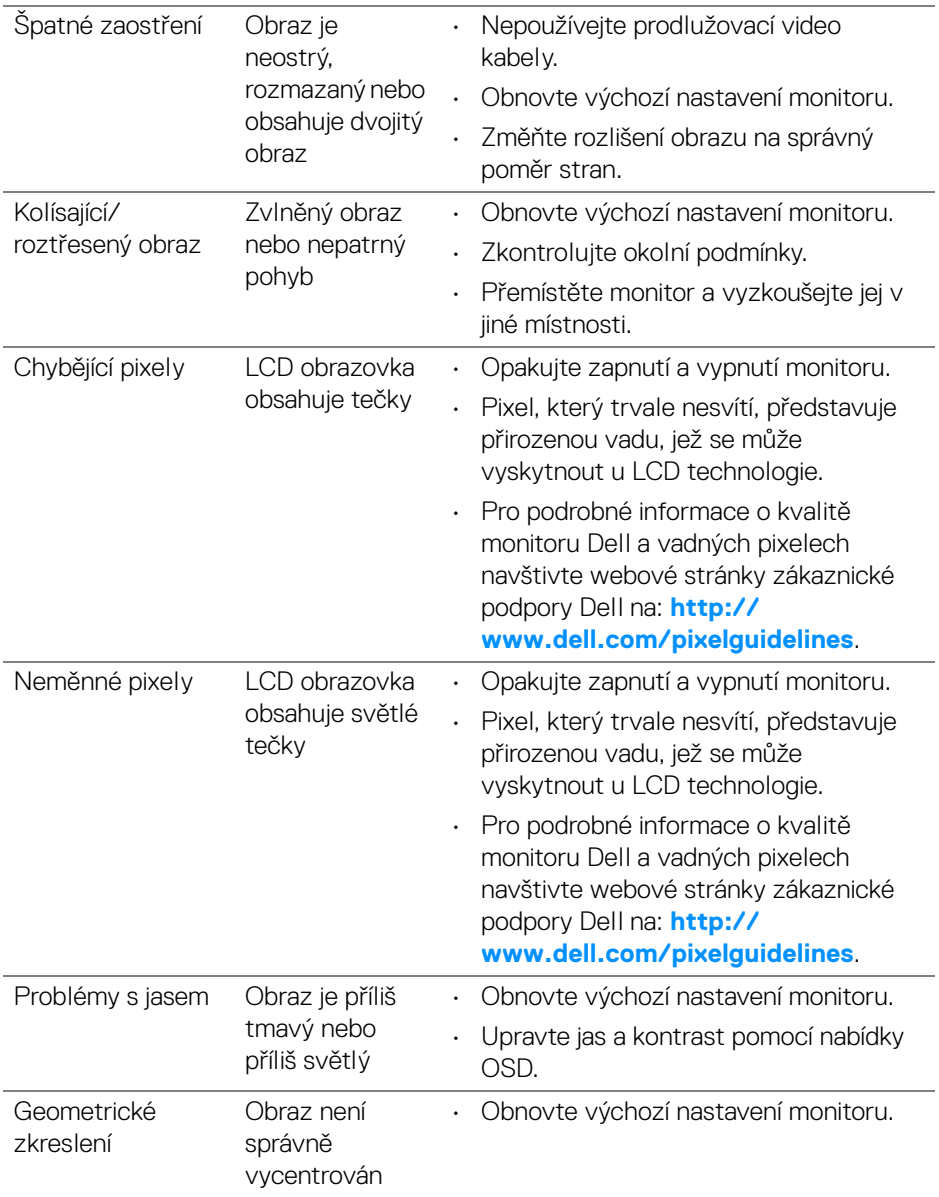

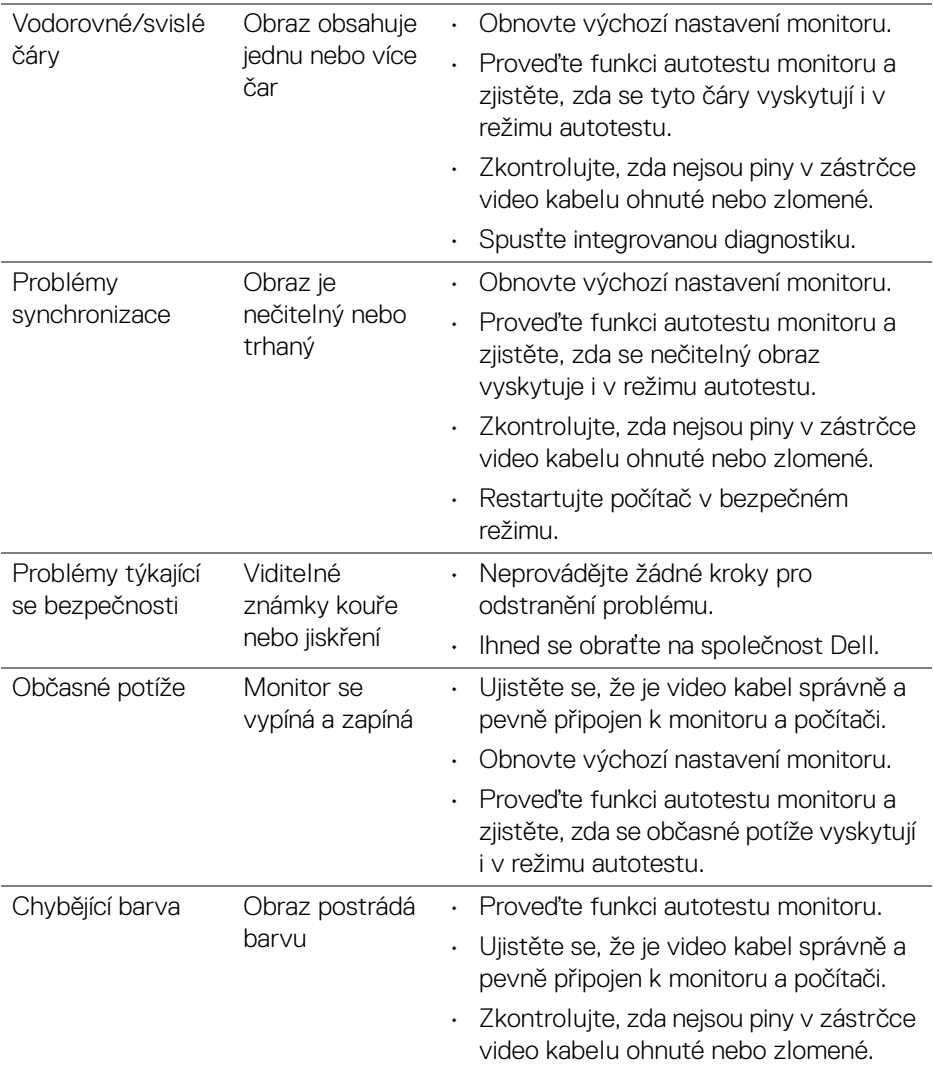

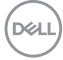

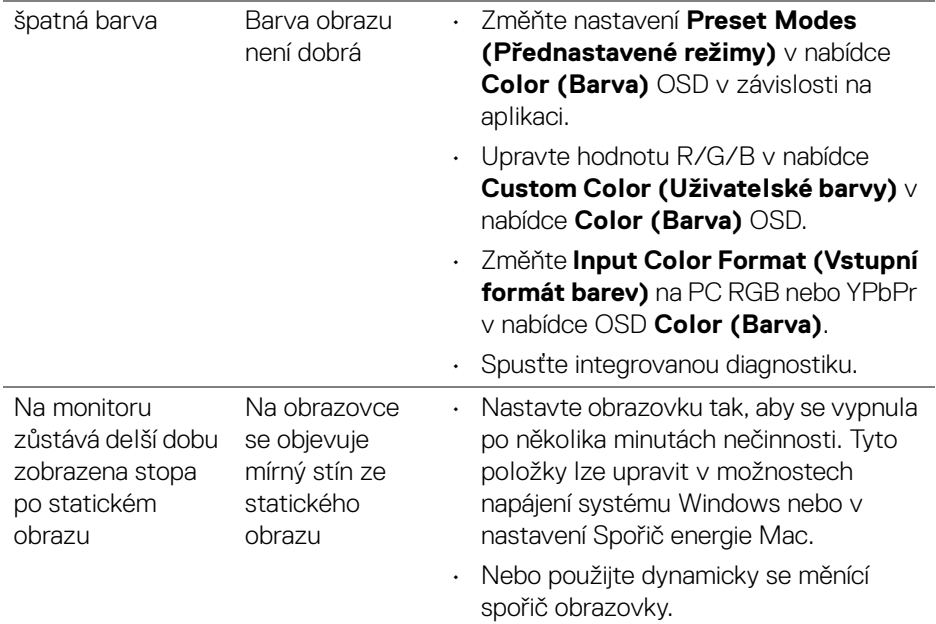

# **Specifické problémy výrobku**

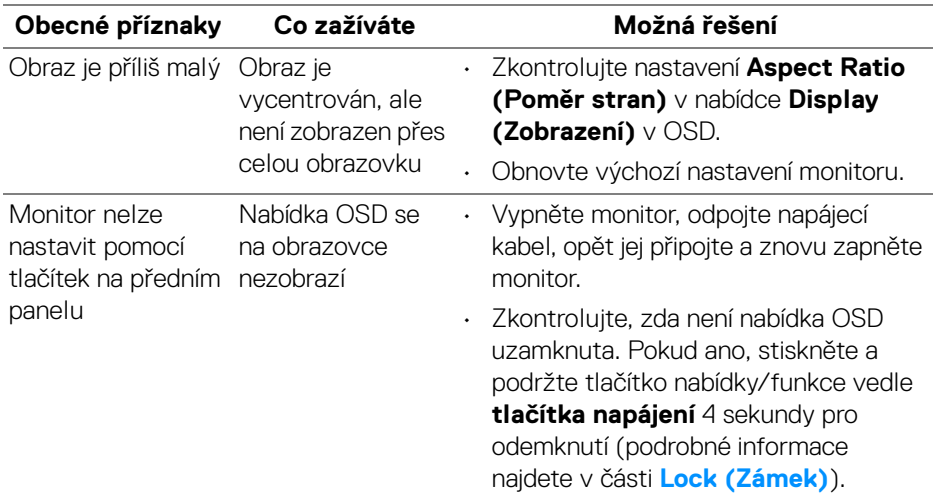

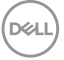

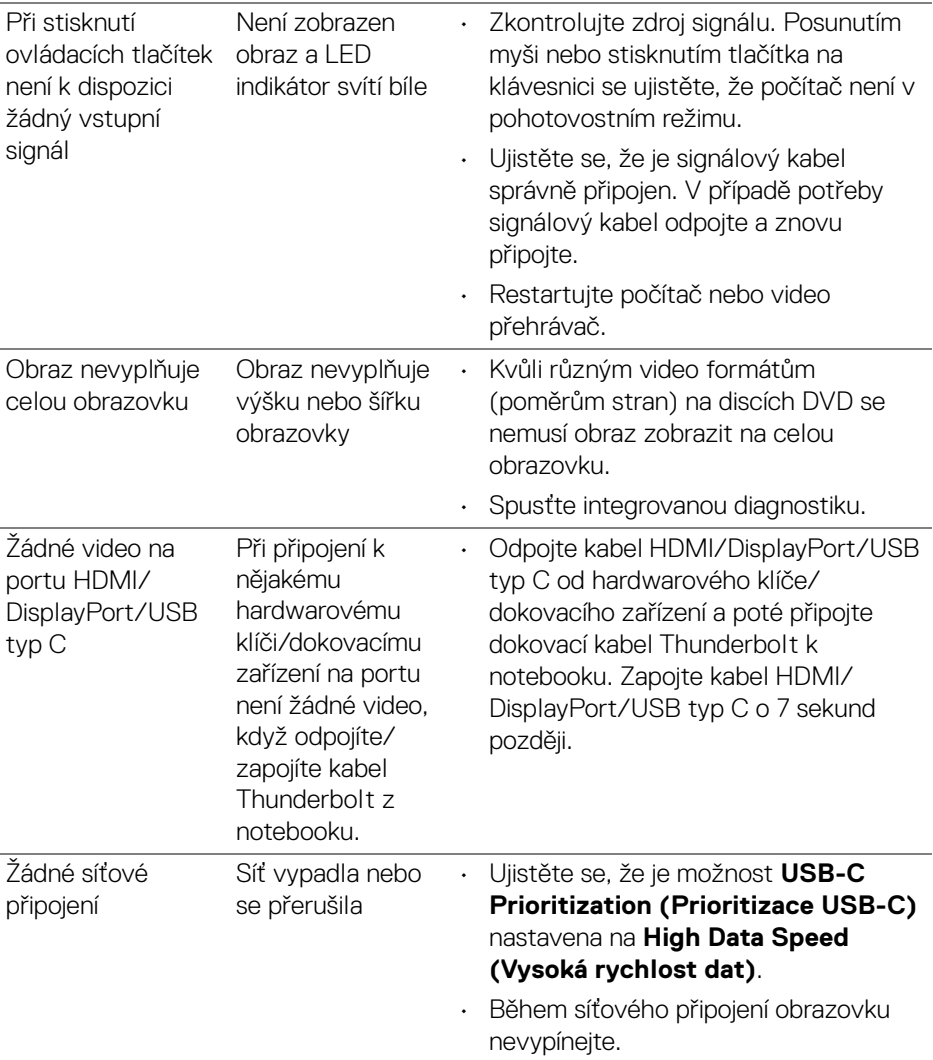

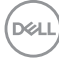

# **Specifické problémy USB (Universal Serial Bus)**

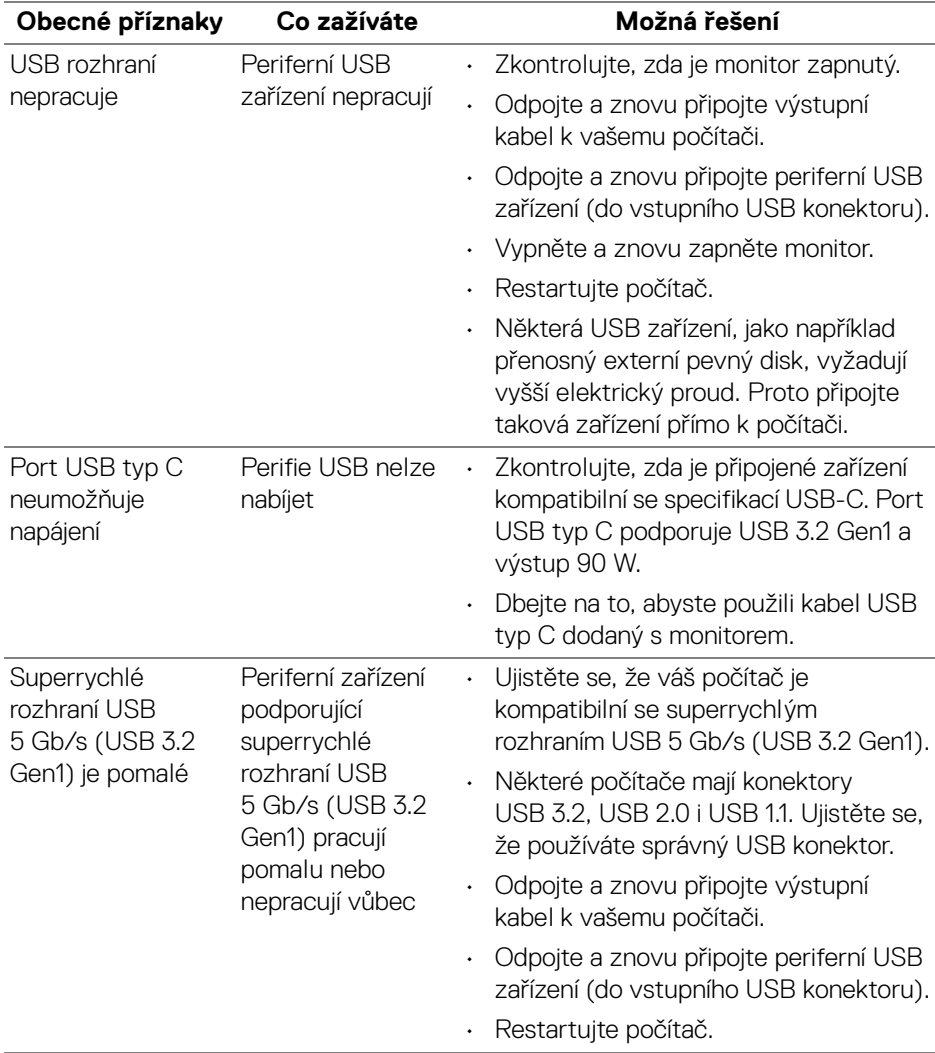

(dell

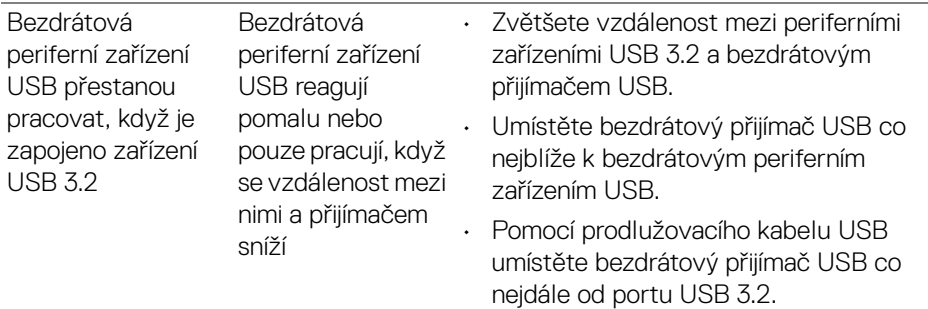

# **Specifické problémy s reproduktory**

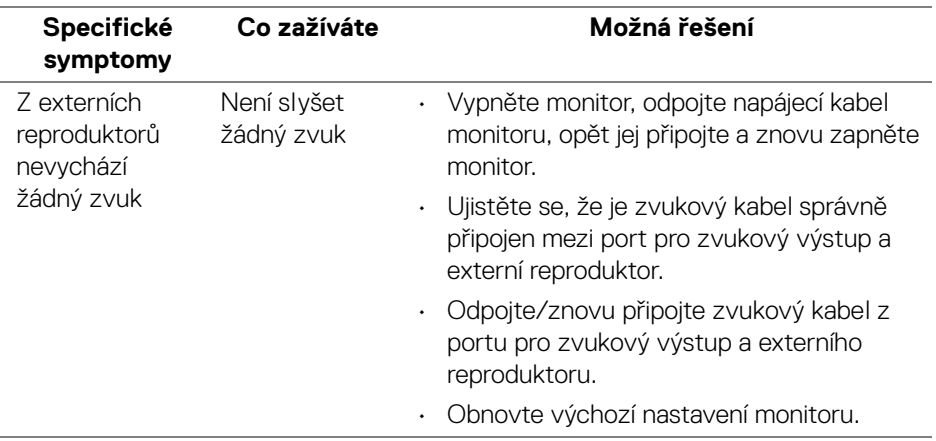

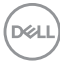

# **Dodatek**

#### **VAROVÁNÍ: Bezpečnostní pokyny**

**VAROVÁNÍ: Používání ovládacích prvků a provádění nastavení nebo postupů, které nejsou uvedeny v této dokumentaci, může vést k úrazu elektrickým proudem anebo mechanickému poškození výrobku.**

Pokud jde o informace o bezpečnostních pokynech, viz Informace o bezpečnosti, životním prostředí a předpisech (SERI).

## **Oznámení FCC (pouze USA) a další informace o předpisech**

Pro oznámení FCC a další informace o předpisech navštivte webové stránky popisující soulad s předpisy na adrese **[www.dell.com/regulatory\\_compliance](www.dell.com/regulatory_compliance)**.

### **Kontakt na společnost Dell**

Pro zákazníky v USA, volejte 800-WWW-DELL (800-999-3355).

**POZNÁMKA: Pokud nemáte aktivní připojení k internetu, můžete nalézt kontaktní informace na vaší nákupní faktuře, dodacím listu, účtence nebo v produktovém katalogu Dell.**

**Společnost Dell poskytuje podporu online a po telefonu a také různé možnosti servisu. Jejich dostupnost se liší podle země a výrobku. Některé služby nemusí být ve vaší oblasti dostupné.** 

- Online technická pomoc **<www.dell.com/support/monitors>**
- Kontaktování společnosti Dell **<www.dell.com/contactdell>**

## **Databáze produktů EU pro energetický štítek a informační list produktu**

U3421WE: **https://eprel.ec.europa.eu/qr/344907**